# **ЎЗБЕКИСТОН РЕСПУБЛИКАСИ ОЛИЙ ВА ЎРТА МАХСУС ТАЪЛИМ ВАЗИРЛИГИ ТЕРМИЗ ДАВЛАТ УНИВЕРСИТЕТИ ФИЗИКА - МАТЕМАТИКА ФАКУЛЬТЕТИ «АХБОРОТ ТЕХНОЛОГИЯЛАРИ» КАФЕДРАСИ**

## **Ҳайитов Отабек Чори ўғли Макрослар ѐрдамида ўқув эффектлари ва трюкларини яратиш**

5110700- "Информатика ўқитиш методикаси" таълим йўналиши бўйича бакалавр даражасини олиш учун ѐзилган

### **БИТИРУВ МАЛАКАВИЙ ИШИ**

**Илмий раҳбар: и.ф.д.О.Қ.Хатамов**

**Термиз – 2017 й.**

## **М у н д а р и ж а**

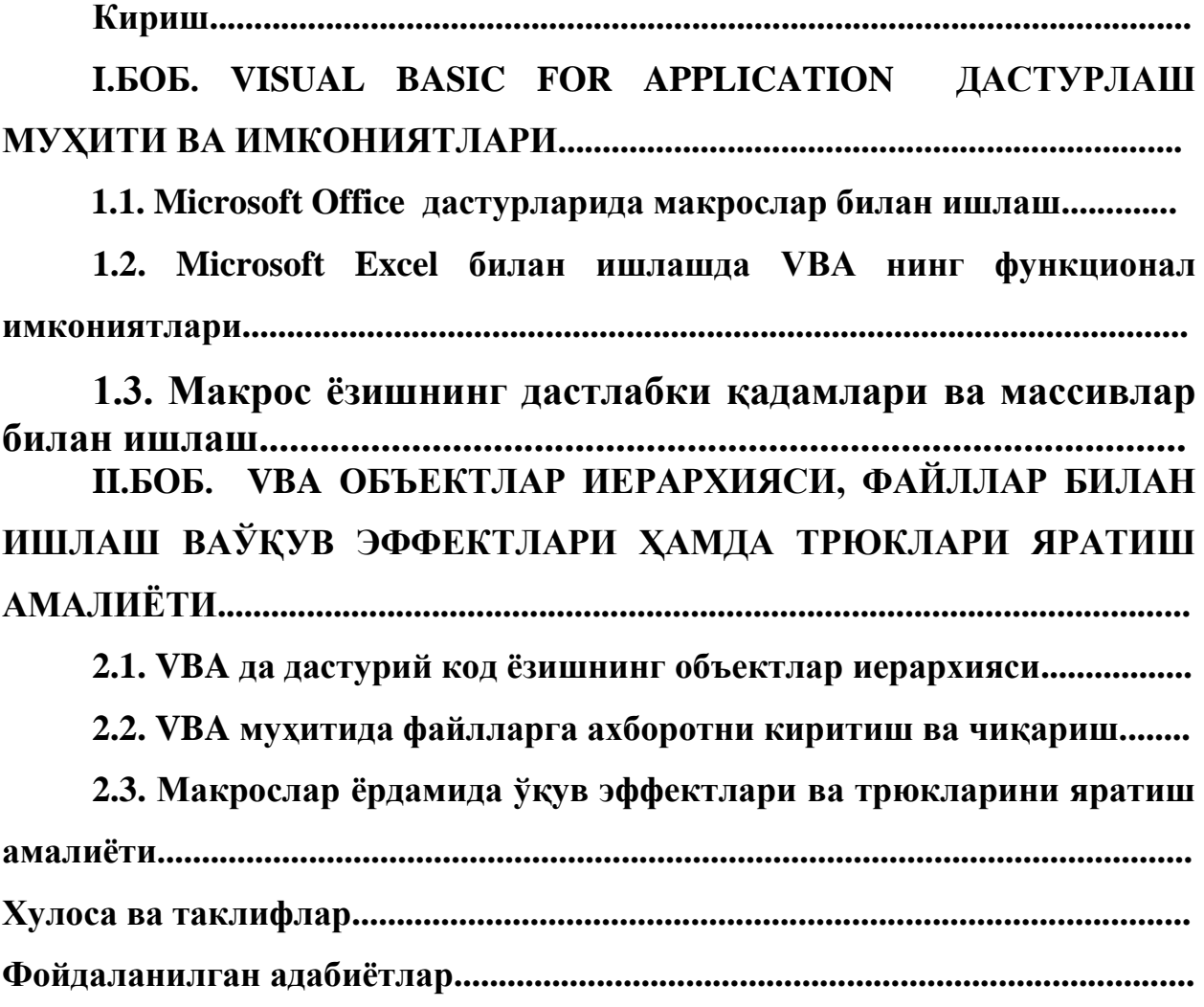

#### **КИРИШ**

**Мавзунинг долзарблиги.** 1992 йил 8 декабрда Ўзбекистон Республикаси Вазирлар Маҳкамасининг қарори билан Фан ва Техника Давлат қўмитаси қошида Ахборотлаштириш бўйича бош Бошқарма тузилди. Қўмита томонидан 1993 йил май ойида ахборотлаштириш ҳақида, 1994 йилда ЭҲМ ва маълумотлар базаси учун дастурларни ҳуқуқий муҳофазалаш тўғрисида қонунларнинг қабул қилиниши бу масалада туб бурилиш ясади. Ушбу қонунда мамлакатимизда замонавий ахборот технологияларини ривожлантириш, ахборот хизматлари соҳасини кенгайтиришни асосий йўналишлари аниқ-равшан белгилаб берилди.

Вазирлар Маҳкамасининг 1994 йил 2 декабрдаги фармойиши билан Ўзбекистон Республикасини Ахборотлаштириш концепцияси маъқулланди. Ушбу концепцияда ахборотлаштириш жамият тараққиѐтининг объектив жараѐни эканлиги кўрсатиб ўтилди. Ахборотлаштириш концепцияси 3 та асосий мақсадга йўналтирилган:

- 1. Замонавий ахборот технологияларини ривожлантириш, давлатнинг барча субъектлари учун ахборот хизматларини кенгайтириш;
- 2. Иқтисодиѐт ва ижтимоий соҳаларда ахборот тизимлари шаклланишига кўмаклашиш;

3. Мамлакатни жаҳон ахборот тизимлари ва тармоқларига улаш.

Концепциянинг асосий қоидалари, вазифалари ҳисобга олинган ҳолда «Ўзбекистон Республикасининг ахборотлаштириш дастури» ишлаб чиқилди. Дастур 3 қисмдан иборат:

- миллий ахборот-ҳисоблаш тармоғини тузиш;
- ЭҲМни математик ва дастурий таъминлаш;
- шахсий компьютер билан таъминлаш;

Мазкур дастурда Вазирлик ва Маҳкамаларнинг ахборот тармоқлари, Миллий ахборотни ҳисоблаш тармоғини яратиш, компьютерлар ва ҳисоблаш техникаси воситаларини ишлаб чиқаришни ташкил этиш, янги ахборот технологиялари соҳасида кадрлар тайѐрлашни такомиллаштириш, ҳужжатлаштиришнинг меъѐрий-услубий ва ҳуқуқий тизимини яратиш ва бошқалар ўрин олган. Юқоридаги кўрсатилган вазифаларни бажариш бир неча босқичда амалга ошириш кўзда тутилган.

Дастурни амалга ошириш борасида ҳукуматимиз томонидан шу кунгача бир қанча қарорлар қабул қилинди. Жумладан, 2002 йил 6 июнда «Компьютерлаштиришни янада ривожантириш ва ахборот – коммуникация технологияларини жорий этиш тўғрисида»ги қарори қабул қилинди. Қарорда белгиланган чора-тадбирларнинг амалга оширилиши ахборотлаштиришнинг миллий тизимлари барпо этилишини, иқтисодиѐтга ва жамиятнинг ҳар бир аъзоси ҳаѐтига компьютер техникаси ва ахборот технологиялари оммавий жорий этилиши учун шарт-шароитларни таъминлайди, жаҳон бозорида мамлакатимиз иқтисодиѐтининг рақобатбардошлилигини оширади.

2002 йил 12 декабрда «Ахборот эркинлиги принциплари ва кафолатлари тўғрисида»ги қонун қабул қилинди. Ушбу қонуннинг асосий вазифалари ахборот эркинлиги, принциплари ва кафолатларига риоя этилишини, ҳар кимнинг ахборотни эркин ва монеликсиз излаш, олиш, текшириш, тарқатиш, фойдаланиш ва сақлаш ҳуқуқлари рўѐбга чиқарилишини, шунингдек ахборотнинг муҳофаза қилинишини ҳамда шахс, жамият ва давлатнинг ахборот борасидаги хавфсизлигини таъминлашдан иборат.

2004 йил февралда «Ахборотлаштириш тўғрисида»ги, «Электрон рақамли имзо тўғрисида»ги қонунлар қабул қилинди. «Ахборотлаштириш тўғрисида»ги Қонуннинг мақсади ахборотлаштириш, ахборот ресурслари ва ахборот тизимларидан фойдаланиш, «Электрон рақамли имзо тўғрисида»ги қонуннинг мақсади эса, электрон рақамли имзодан фойдаланиш соҳасидаги муносабатларни тартибга солишдан иборат.

2004 йил 29 апрелда "Электрон ҳужжат айланиши тўғрисида"ги қонун қабул қилинди. Электрон ҳужжат айланишида электрон ҳужжатларни муҳофаза қилиш, электрон ҳужжат айланишининг иштирокчиларига ѐки

бошқа юридик ва жисмоний шахсларга зарар етказилишининг олдини олиш мақсадида қонун ҳужжатларида белгиланган тартибда амалга оширилади.

Кўрсатиб ўтилган чора-тадбирлар республиканинг жаҳон жараѐнларига муваффақиятли интеграциялашуви имкон бериб, мамлакат иқтисодиёти самарадорлигини ўсишида телекоммуникациялар, компьютер ва ахборот технологияларининг фаол роли ошишини, инсонларнинг фаолият ва турмуши техник қурилмалар ва хизматларнинг энг замонавий турлари билан жиҳозланишини таъминлаш, яратилган дастурлар имкониятларини янада кенгайтириш учун шароитлар яратади. Шу нуқтаи назардан мазкур битирув малакавий иш долзарб масалага қаратилганлиги билан эътиборга моликдир.

**Ишнинг мақсади ва вазифалари**: Бизга маълумки, дастурлаш яратилаѐтган лойиҳани ѐзишнинг махсус усули. Бир қарашда дастурни қайта ишлаш учун компьютер хотирасига киритиш етарли-ю, аммо унинг услуби ва айниқса, ўзига хос ѐзилишининг аҳамияти йўқдек бўлиб кўринади. Аслида эса дастур тушунарли ва ўқиш учун осон бўлиши керак. Зарурат туғилганда уни тушуна олиш ѐки унга керакли ўзгартиришлар киритиш мумкин бўлиши керак. Ҳам табиий, ҳам математик тилларда тасвирланган ифодалар воситаларидан оқилона фойдаланиш сифатли дастурлар яратишнинг етарли шартларидан ҳисобланади. Шуларни эътиборга олган ҳолда, ушбу битирув малакавий **ишнинг мақсади** қилиб, Microsoft Office билан ишлашда макрослардан фойдаланиб, ўқув эффектлари ва трюклари яратиш услубияти билан танишишдир. Мазкур мақсаддан келиб чиқиб, қуйидаги вазифалар

белгиланган:

- Microsoft Office дастурларида макрослар билан ишлаш;

- Microsoft Excel билан ишлашда VBA нинг функционал имкониятлари билан танишиш;

- VBA да дастурий код ѐзишнинг объектлар иерархиясини таҳлил этиш;

- VBA муҳитида файлларга ахборотни киритиш ва чиқариш амалиѐтини ўрганиш;

- макрослар ѐрдамида ўқув эффектлари ва трюкларини яратиш.

**Ишдаги илмий янгиликлар:** Ишнинг илмий янгилиги VBA (Visual Basic for Aplication) дастурлаш муҳити, унинг компонентлари ва иловаларидан фойдаланиб, фойдаланувчилар учун қулай интерфейсга эга бўлган ўқув эффектлари ва трюклари яратиш технологиясининг илмийназарий ва амалий жиҳатларини очиб бериш ҳисобланади.

**Ишнинг амалий аҳамияти:** Бугунги кунда компьютер фойдаланувчилари унда ишлаш жараѐнида жуда кўплаб амалий дастурлардан фойдаланишади. Жумладан, шулар қаторида офис дастурлари пакети энг кўп қўлланиладиган дастурлар тоифасига киради, табиийки офис дастурларида қўшимча функциялар ҳосил қилиш учун қўлланиладиган дастурий иловаларга ҳам бугунги кунда эҳтиѐж ортмоқда. Бундай дастурларни ишлаб чиқиш, уларни фойдаланувчиларга тақдим қилиш дастурчилар олдида доимгидек муҳим бўлиб қолмоқда. Чунки, дастурлар сони кўпайгани сари фойдаланувчиларда ўзига қулай дастурни танлаш имконияти ортиб боради. Ушбу битирув малакавий ишида яратилган дастурлар ҳам ана шундай дастурлардан бири ҳисобланади. Битирув малакавий ишида бундай дастурий воситани яратиш технологияси амалий жиҳатдан атрофлича очиб берилган.

Дастур тузиш ижодий иш ҳисобланади, чунки ҳатто аниқ ифодаланган мақсадга этиш учун усулларни излаш ҳам умумий ҳолда янги билим ва кўникмаларни ишлаб чиқиш ва қўллашни талаб қилади. Баъзи хусусий ҳолларда тизимли ва формал дастурлаш процедураларини топиш мумкин. Агар дастурлаш учун қўйилган масала алгоритм кўринишида тасвирланган бўлса, у ҳолда дастурлаш алгоритмнинг ѐзилиш тилидан бажарувчи томонидан тушунарли бўлган тилга кўчиришдан иборат бўлади. Алгоритмларнинг ѐзувларини ўтказувчи тизимли процедураларни излаш ѐки дастурни масаланинг шартларидан ва қўшимча маълумотлар асосида яратиш синтез дастури ва унинг дастурни трансляция қилиш хусусий ҳолининг мавзуси (предмети) хисобланади.

Дастурлаш методикаси дастурнинг зарур ўзига хослигига асосий эътиборни қаратади, чунончи ўзига хосликдаги маълумотлардан унумли

фойдаланиш дастурнинг ишончлилигини оширади. Дастурнинг тўғрилигини текширишни осонлаштирувчи унинг тузилишини яратиш дастурлашнинг асосий жиҳати ҳисобланади.

Ўзбекистон Республикаси Кадрлар тайѐрлаш Миллий дастурида ҳам ѐш авлодни янги компьютер технологияларини эгаллаши, уларнинг билимларини ривожланган хорижий талабалари савиясига етказиш долзарб масала килиб қуйилган.

Ушбу битирув малакавий ишида VBA (Visual Basic for Aplication) дастурлаш муҳитининг кучли имкониятларидан фойдаланиб, Microsoft Office дастури таркибида бажарилувчи, улар билан ишлашни осонлаштирувчи дастурий кодлар яратиш жараѐни кўриб чиқилган.

Ушбу **битирув малакавий иш тузилиши** мантиқан боғланган кириш, икки боб, олти параграф, хулоса ва фойдаланилган адабиѐтлар рўйхатидан иборат.

## **I. БОБ. VISUAL BASIC FOR APPLICATION ДАСТУРЛАШ МУҲИТИ ВА ИМКОНИЯТЛАРИ**

#### **1.1. Microsoft Office дастурларида макрослар билан ишлаш.**

VBA(**Visual Basic for Application)** - бу ном Microsoft компанияси томонидан Office дастурларининг дастурлаш тилига берилган номдир. VBA, шунингдек, бошқа ишлаб чиқарувчилар учун ҳам яроқли бўлиб, улар бу тилдан ўз дастурларида фойдаланишлари мумкин. VBA ва Visual Basic нинг автоном ишловчи версиялари орасидаги фарқни билиш учун икки ташкил этувчини фарқлаш керак[3,6]:

1. Visual Basic тилининг негизи.

Объектлар, яъни тугма, рўйхатлар дарчаси ва **Active X** бошқарув элементларидир. VBA да ҳам, Visual Basic нинг автоном ишловчи версиясида ҳам тил негизи (асоси) ўзгармайди. Шу билан бир вақтда бу тил- бу объектлар тўплами бўлиб, уларнинг таркиби ўзгариб туради. VBA билан ишлаш имкони бўлган дастурда ўзига хос дастур объектлари бўлади ва улардан фойдаланувчи ўз кодида фойдаланиши мумкин.

Мисол учун, Wordда **Dosument** (Ҳужжат) ва **Paragraph** (Абзац) объектлари бор. Бу объектлар билан ишлашни ўрганиб олган бўлсангиз, VBA коди ѐрдамида бу объектлар билан ишлаш имконига эга бўласиз.

Шуниси эътиборга лойиқки, системада Office дастури ўрнатилган бўлса, Office дастурларининг исталган элементи учун VBA кодини ѐзиш мумкин. Масалан, Excelda ѐзилган VBA кодини Word учун ѐки Visual Basic автоном дастурида ѐзилган коддан Office дастурининг исталган элементида фойдаланиш мумкин.

VBA да Visual Basicнинг автоном версиясидагига ўхшаш матн муҳаррири ва созлагич (отладчик) бор, лекин бу элементлар ўз имкониятлари бўйича бир нечта чеклашларга эга. VBA да кодни автоном EXE – файлгача компиляция қилиш имконияти йўқ, бундан ташқари, VBA (native code) процессорнинг бевосита йўриқномасигача қадар компиляция қила олмайди.

Шу билан бирга VBA да **Data** бошқариш элементи ҳам йўқ. Лекин маълумот базалари орқали "соф" VBA коди билан ишлаш имкони бор.

VBA нинг ноѐб имконияти ҳам бор. Дастур тузишни макрослар ѐзишдан бошлашингиз мумкин, яъни Office сиз учун код ѐзади.

VBA Excel, Word, Access ва Power Point дастурларининг бир қисми ҳисобланади. OutLook дастури эса Visual Basic нинг бошқа, имконияти камроқ **Vbceript** версиясидан фойдаланади[16].

VBA ни ўрнатиш.VBA Office дастурларини ўрнатишганда автоматик тарзда ўрнатилади. Лекин VBAнинг маълумотномаси ўрнатилмайди. VBA да дастур тузиш жараѐнида маълумотнома зарур бўлиши мумкин. Шу билан бирга VBA билан ишлашда ахборотлар базаси билан ишлаш имконини берувчи объектларни ўрнатиш зарурияти ҳам юзага келиши мумкин.

**VBA компонентларини ўрнатиш.** VBA маълумотномаси файлларини ўрнатиш учун Office ни ўрнатиш дастурини ишга тушуриш лозим. "Добавить (Удалит компоненти)" (Add/ Remove components) Word, Excel ва PowerPoint буйруғини танлаб, "Справка и файлы примеров" (Help files and samples) сатрини белгиланг. Aсcess учун "Справка по программированию" (Programming Help) сатрини белгилаш лозим(1.1-расм). Ҳар бир дастур ўз объектлари учун маълумотнома ўрнатади, шу билан бирга маълумотнома файллари турличадир.

| Microsoft Office 97 - Справка и файлы примеров                                                                                                    | $ ?  \times$<br>Microsoft Office 97 - Досту |                                                                   |                                                                   |                                                                      |               |
|----------------------------------------------------------------------------------------------------|---------------------------------------------|-------------------------------------------------------------------|-------------------------------------------------------------------|----------------------------------------------------------------------|---------------|
| Отметьте в списке компоненты, которые следует установить.                                                                                                    |                                             |                                                                   | В списке "Компоненты" выберите                                    |                                                                      |               |
| Если четановленный флажок затенен, компонент будет четановлен только частично.<br>Чтобы четановить все компоненты, нажмите кнопкч "Выделить все".                                                  |                                             |                                                                   | Если установленный флажок зате<br>Чтобы чстановить все компоненть |                                                                      |               |
| Компоненты:                                                                                                    |                                             | Описание:                                                         | Компоненты:                                                       |                                                                      |               |
| V Справка по Microsoft Excel<br>Cправка по Visual Basic<br>Файлы примеров                                                                                                    | 4354 K<br>6148K<br>192K                     | Подробные инструкции и<br>справка по функциям Microsoft<br>Excel. |                                                                   | Драйверы баз данных<br>Microsoft Query<br>Объекты доступа к данным д |               |
| Выделить все<br>Папка:<br>C:\Program Files\Microsoft Office\Office<br>n<br>Требчется на диске С:<br>10694K<br>Добавить компонентов:<br>n<br>91648K<br>Удалить компонентов:<br>Доступно на диске С: |                                             |                                                                   | - Папка:                                                          | C:\WINDOWS\SYSTEM<br>Требуется на диске С:<br>Доступно на диске С:   | 7(<br>$101 -$ |
|                                                                                                    | 0K<br>Отмена                                |                                                                   |                                                                   |                                                                      |               |

 $|?|x|$ л к данным ледует установить компонент будет установлен только частично<br>жмите кнопку "Выделить все". Описание 1729 K Драйверы, обеспечива<br>доступ к данным в сак<br>разных форматах. ia Visual Rasio 3638K Состав. Выделить все 132 K Добавить компоненто<br>Чдалить компонентов  $\frac{0}{0}$ 84 K  $\overline{0}$ Отмена |

1.1 -расм

Агар сизда ахборотлар базалари билан ишловчи код ѐзиш зарурати юзага келса, Visual Basic учун ахборотлар базаси билан ишлаш имконини берувчи объектларни (Data Acsess Objects For Visual Basic) ўрнатиш зарур. Бунинг учун Office ни ўрнатиш дастурининг "Доступ к данным" Data Access бўлимини белгилаш зарур.

VBA дастурлаш воситалари.VBA ўзининг дастурлаш муҳитига эга. У Office нинг барча дастурлари учун бир хил.

VBA малумотномаси катта ҳажмни эгаллайди. Word ва Exсel сизга маълумотноманинг фақат энг зарур элементларини ўрнатиш учун зарур. Мисол учун, Word ва Exсel га бу маълумотнома зарур, Power Point учун эса иккиламчи восита ҳисобланади.

VBA маълумотномаси файллари катта ҳажмни эгаллайди. Word ва Exсel сизга маълумотноманинг фақат энг зарур элементларини ўрнатиш учун зарур. Мисол учун, Word ва Exсel га бу малумотнома зарур, Power Point учун эса иккиламчи восита ҳисобланади.

VBA ни ишга туширишнинг бошқа бир усули менюдан Вид>Макрос>Макросы (Tools>Macro>Macros) ни танлаш ва "Edit" (Таҳрир) тугмасини босиш ѐки Create ("Яратиш") тугмачасини босиб, янги макрос ѐзишни бошлашдир.

VBA дастурлар муҳити мустақил (автоном) дастур каби ишлайди ва автоном Visual Basic га кўп жиҳатдан ўхшаш. Visual Basic ва VBA да эквивалент тугмалар бир-бирига тўғри келади. Масалан, дастурни ишга тушириш учун F5 тугмасини босиш етарли.

## **1.2. Microsoft Excel билан ишлашда VBA нинг функционал имкониятлари.**

Microsoft Excel жадвал мухаррири қуйидаги масалаларни хал этишга мўлжалланган[3]:

- ўрнатилган формулалар, функциялар, макрослар ва бошқалар ѐрдамида жадвал катталикларни киритиш ва улар устида амаллар бажариш;
- маълумотни бошқариш ва таҳлил этиш (якуний ва оралиқ маълумотларни автоматик ҳисоб -китоб қилиш, маълумотларни

тузилмалаштириш ва бирлаштириш, якуний жадвал ва ҳисоботлардан фойдаланиш ва хаказо);

- турли манбалардан (ҳаттоки OLAP маълумотлар базасидан) зарурий маълумотларни импорт қилиш ва кейинчалик ишлов бериш. ХМL – шаклда қўллаб-қувватлаш;
- график объект ва диаграммалар билан ишлаш;
- Lotus Notes дастури билан ҳамкорликда ишлаш ва маълумот алмашиш. Бундан ташқари бошқа дастурий маҳсулотлар билан интеграциялашув ("Галактика", "1С ва бошқалар);
- интернетда ишлаш (веб-саҳифадаги маълумотни ўзгартириш, Microsoft Excel маълумотларини интернетга жойлаштириш, вебфайлларни қўллаб-қувватлаш ва гипермурожаат ва бошқалар);
- бошқа дастурлар (Word, Power Point, Access ва бошқа) билан ҳамкорликда маълумотларга мурожаатни амалга ошириш;
- турли кўринишдаги: аналитик, якуний, график, диаграмма кўринишидаги ҳисоботларни шакллантириш;
- Microsoft Office стандарт функцияларни бажариш: ҳужжатни чоп этиш, маълумотни излаш ва уни алмаштириш, хатоликлар мавжудлигини текшириш, маълумотларни ҳимоялаш ва бошқалар;
- VBA дастурлаш тилини қўллаш ѐрдамида иловалар яратиш.

Юқорида санаб ўтилган бандларнинг иккинчисига эътибор берилса, макрос деган термин ишлатилмоқда.

Олдинги параграфларда таъкидланганидек, макрос – бу фойдаланувчи томонидан ѐзилган ишлар кетма-кетлигини ўз ичига олган макробўйруқлардир. Ёзиш Microsoft Office пакетига ўрнатилган VBA (Visual Bаsic for Application)- дастурлаш тилида амалга оширилади[4].

Маълумки, бир хил ишни такрор-такрор бажариш инсонларнинг асабига тегади. Шунинг Excel электрон жадвал билан ишлаш вақтида тез-тез такрорланувчи буйруқлар кетма-кетлиги бўладиган бўлса, уни дарров макрос кўринишида ѐзиб қўйиш мақсадга мувофиқ. Яна ҳам яхшироқ бўлган бўлар эди, агар фойдаланувчи қандайдир янги буйруқлар кетма-кетлигини кейинчалик ҳам бир неча марта ишлатиш мумкинлиги билса, биринчи учраганда макрос сифатида ѐзиб қўйилиши ишнинг самарадорлигини оширади. Кейинги сафар макросдан фойдаланиб кетилаверади.

Одатда, макрослардан қўлланиш вазифасига нисбатан фойдаланиш самарали, аммо ѐзилган макрос дастурий кодини VBA да дастурлашни ўрганишни бошлаш учун мисол сифатида фойдаланиш тўғри эмас. Сабаби бир неча макрослар ѐзгандан сўнг, фойдаланувчида уларни янада такомиллаштириш ва янада эгилувчан қилиш истаги пайдо бўлади. Натижада VBA ѐрдамида макросларга озроқ "интеллект" қўшиб янада такомиллаштириш мумкин ва уларни ҳолатга боғлиқ ҳолда турли ишларни бажаришга мажбур қилиш мумкин.

Энди эса VBA имкониятлари билан танишиб чиқайлик.

Иловаларга юқори даражада интеграциялашуви ҳисобига VBA тили дастурчига ўзига хос масалаларни ечишда Microsoft Officeнинг мавжуд имкониятларидан фойдаланиш учун шароит яратиб беради. Шу билан бирга VBA ушбу пакет иловаларига янги имкониятлар қўшиш орқали улар билан ишлашда уларнинг функционаллиги ва қулайлигини оширади.

Excelда қўллаш жиҳатидан дастурига VBА да қуйидаги вазифаларни бажариш мумкин:

- ўзига хос ҳисоб-китобларни бажарувчи функцияларни қўшади;
- жадвалга маълумотларни киритишни тезлатади;
- фойдаланувчи тез-тез бажарадиган типик ишларни автоматлаштиради;
- мавжуд инструментлар панели асосида янги вазифаларни бажарувчи янги буйруқлар менюсини яратади;
- маълумотларнинг кўргазмалигини оширади (мисол учун катакларни турли рангларга бўяш орқали);
- катта ҳажмдаги маълумотларни ишлашни автоматлаштиради;

- катта ҳажмдаги бирламчи маълумотлардан берилган ахборотни танлаш билан боғлиқ бўлган турли кўринишдаги ҳисоботларни, бланкалар ва бошқа ишларни яратишни автоматлаштиради.

Юқоридаги ишларни амалга ошириш учун VBАда кўп бўлмаган етарлича содда дастурий кодларни ѐзиш зарур бўлади[5,13].

VBА лойиҳа муҳарририда учта дарча очилади: юқори чап дарча – лойиҳа тузиш дарчаси (Project), пастки чап дарча - хоссалар дарчаси (Properties) ва ўнг томондаги дарча - дастурий модуллар матни дарчаси.

Project (Лойиҳа) дарчаси ѐрдамида лойиҳа тузилишини кўриб чиқиш, лойиҳа элементларини қўшиш ва йўқотиш, модуль тартибини таҳрирлаш учун (мос модуль нишонига икки марта чертиш орқали) очиш мумкин.

Properties (хоссалар) дарчаси лойиҳанинг ажратилган элементлари хоссасини бериш учун ишлатилади.

Умуман олганда, Microsoft Excelда VBА лойиҳа қуйидаги элементларни ўз ичига олади:

- VBАнинг стандарт модуллари;

- синф модуллари;
- ишчи китоблар модуллари;
- ишчи варақлар модуллари;
- диаграммалар модуллари;
- формалар.

VBАнинг стандарт модуллари – улар лойиҳа элементлари бўлиб, бевосита лойиҳанинг бошқа элементлари билан ишлатилувчи дастурий кодни ўз ичига олади(глобал функциялар, ўзгарувчилар, ўзгармаслар ва ҳакоза). Лойиҳа тузилмалари дарчасида стандарт модуллар Моdules йиғма жилдида гуруҳланади.

Одатда стандарт модулларда ишчи варақ ва ишчи китоб каби конкрет объектларга боғланмаган дастурлар ѐзилади. Айнан ушбу модулда кўпгина мисоллар ѐзилади.

Синф модуллари –бу фойдаланувчи (дастурчи томонидан ишлаб чиқилган) синф ишини амалга оширувчи дастурий код ѐзиладиган модуллар.

Ишчи китоб модули (Microsoft Excel Objects папкасидаги китоб) - бу ишчи китобни бошқариш(манипуляция қилиш) бўйича қўшимча имкониятлар амалга ошириладиган синфлар модули. Мазкур модулга ѐзилган дастур бевосита ишчи китоб объекти хосса ва усулларига мурожаат қилади.

Ишчи китоб модулининг одатий синф модулидан фарқи шундаки , VBА даги дастурдан ишчи китоб объекти экземпляри яратиб бўлмайди – у автоматик яратилади.

Ишчи варақ модули (Microsoft Excel Objects папкаси) – бу китобнинг берилган ишчи варақларини бошқариш бўйича қўшимча имкониятларни амалга оширувчи синф модулидир. Ушбу модулларда ѐзилган дастурлар ишчи варақ объектига хосса ва усуллари бевосита мурожаат қилади. Бу ерда ҳам VBА даги дастур ѐрдамида ишчи варақ объекти экземпляри яратиш керак эмас – фақат бўш модулли янги ишчи варақ яратиш мумкин.

Диаграммалар модули (Microsoft Excel Objects)- бу ишчи китобнинг айрим варақларига чиқарилган диаграммаларни бошқариш (манипуляция қилиш) бўйича қўшимча имкониятларни амалга оширувчи синф модулидир. Диаграммалар модулининг ўзига хослиги ишчи варақ модули ўзига хослиги билан бир хил.

Форма (Forms папкаси) – бу VBА лойиҳа элементи бўлиб, у ѐрдамида фойдаланувчи билан биргаликда кўрсатиш учун мулоқот дарчаси яратиш мумкин. Форма икки қисмдан иборат: форма модули ва форманинг ўзи (мулоқот дарчаси).

Форма модули - бу форма ҳолати амалга ошириладиган синф модулидир. Ушбу модулни ишлатиш одатий синф модули кабидир. Форма модулини очиш учун Projeсt (Лойиҳа) дарчаси контекст менюсининг Viеw Code (кодни кўриб чиқиш) банди ишлатилади.

Очилган форманинг хоссасини ўзгартириш учун Propеrties(Хоссалар) дарчасидан фойдаланилади. Toolbox (Инструментлар панели) дарчасида

формага қўшиладиган бошқариш элементларини танлаш мумкин. Бошқаришнинг ихтиѐрий элементини қўшгандан сўнг, унга икки марта чертиш билан форма модулидаги мос кодни таҳрирлашга ўтиш мумкин.

### **1.3. Макрос ѐзишнинг дастлабки қадамлари ва массивлар билан ишлаш.**

**Excel да макрос ѐзиш.** Айрим VBA-иловалар –улар ичида Microsoft Word, Ecxel ва Power Point лар макросларни ёзиш воситасига эга бўлиб, унинг ишлаши оддий магнитофон ишлашини эслатади. Макросни ѐзиш воситаси улагандан сўнг у барча буйруқларни то ѐзишни тўхтатиш тугмачасини чертмагунча ѐзиб боради. Макрос ѐзилгандан сўнг унда ѐзилган буйруқлардан, керак бўлиб қолганда қайта фойдаланишингиз мумкин.

Макрос сўзи катта деган маънони англатади. Яъни унча катта бўлмаган буйруқларни битта катта буйруққа бирлаштириш деган маънони англатади. Макрос – VBA-дастурлар учун яна бир номдир. Макросларни ѐзиш воситаси ўзининг иш вақтида фойдаланувчи фойдаланадиган ҳар бир буйруқни VBA нинг дастурий кодига ўгради. Тугалланган макрос VBA процедураси сифатида сақлайди. Бизга маълумки, процедура – бажарилиши учун номи билан чақириладиган VBA дастурий кодининг бир бирлиги.

Макрос Accessда ҳам, VBAда ҳам мавжуд бўлиб, Accessда улар VBAдастури эмас.

Excelда макрос ѐзиш учун Excel ишга туширилгач, янги иш китоби очилганлигини текширинг. Сўнгра менюдан Вид>Макросы ни танласак, жадвалнинг ўнг юқори бўрчагида қуйидаги - расмдаги тасвир пайдо бўлади.

Агар янги макроснинг кодини ѐзмоқчи бўлсак, Макросы дарчасига кириш зарур ва Имя макроса сатрига макрос номини киритиш керак. Шундан сўнг мазкур дарчанинг ўнг томонидаги Создать тугмаси фаоллашади. Ушбу ишни ALT+F8 клавишлари ѐрдамида ҳам бажариш мумкин.

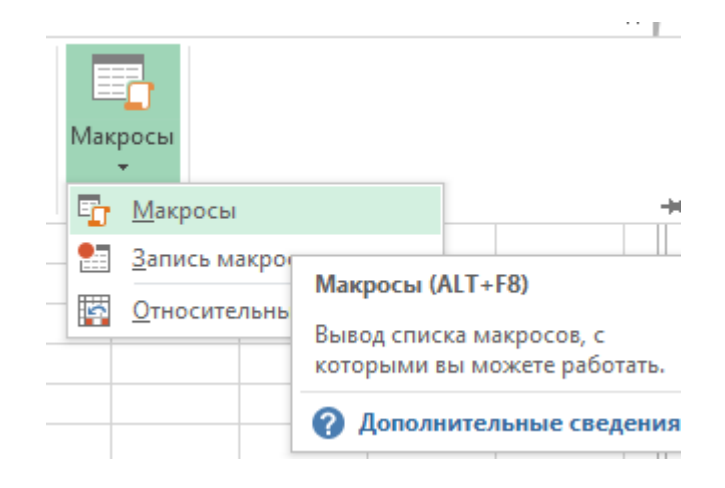

**1.2-расм**.

2. Макросга ном қўйишда қуйидаги қоидаларга риоя қилиш лозим:

Макрос номи рақамлар билан эмас, балки ҳарф билан бошланиши зарур. Биринчи ҳарфдан сўнг рақам кетиши мумкин.

Макрос номи очиқ жой (пробел) га эга бўлмаслиги зарур. Сўзларни ажратиши учун сўзнинг биринчи ҳарфини катта ҳарф билан бошлаш лозим.

Макрос номида тиниш белгиларни ишлатиш ҳам ман этилади. Агар улар ишлатилган бўлса VBA Invalid procdure name маълумотини чиқаради.

Запис макроса мулоқот даражаси турли опцияларга эга. Қуйидаги айримлари билан танишамиз

Макрос ѐзувини тўлиғича киритиш учун жой бўлиши мумкин.

Макросни сақлаш жойини аниқлаш учун вариантлар бўлади. Одатда макросни мазкур хужжатнинг ўзида ѐки хужжат шаблонида сақлаш таклиф этилади.

Ускуналар панелида тугмачага макрос бириктириш ѐки унга тугмалар комбинациясини белгилаш таклиф этилади. Агар фойдаланувчи иловаси ушбу опцияларни кўзда тутса, иккиланмасдан ундан фойдаланиш мақсадга мувофиқ.

Пайдо бўлган мулоқот дарчасида макрос номини ѐзинг, масалан, "Макрос"(1.3-расм). "Находится в" рўйхатида "Эта книга" сатри

танланганлигини текшириб кўринг ва ОК ни босинг. VBA да дастурлашни бошлашнинг энг қулай йўли макрос ѐзиш, яъни Visual Basic кодини ѐзишдир.

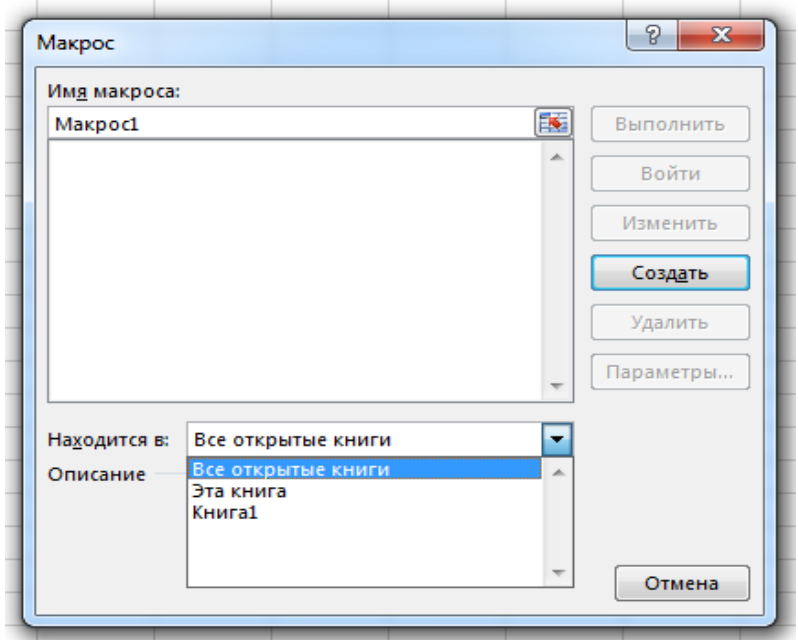

**1.3-расм.**

Агар ѐзилган макрос барча очилган китобларга таъсир этишини хохласангиз, "Находится в" рўйхатидан "Все открытые книги" сатрини, агар фақат биринчи китобга таъсир этишини хохласангиз "Книга1" сатрини танлаш мақсадга мувофиқ.

 Агар Excel жадвалида бажариладиган амалларни макрос сифатида ѐзиб қўйиш учун "Запись макроса" дарчасини очиш талаб этилади ( -расм). Бу дарча фаол ҳолатда бўлса, сизнинг Excel жадвалида бажарган барча ҳаракатингиз макрос сифатида ѐзилади ( 1.4-расм).

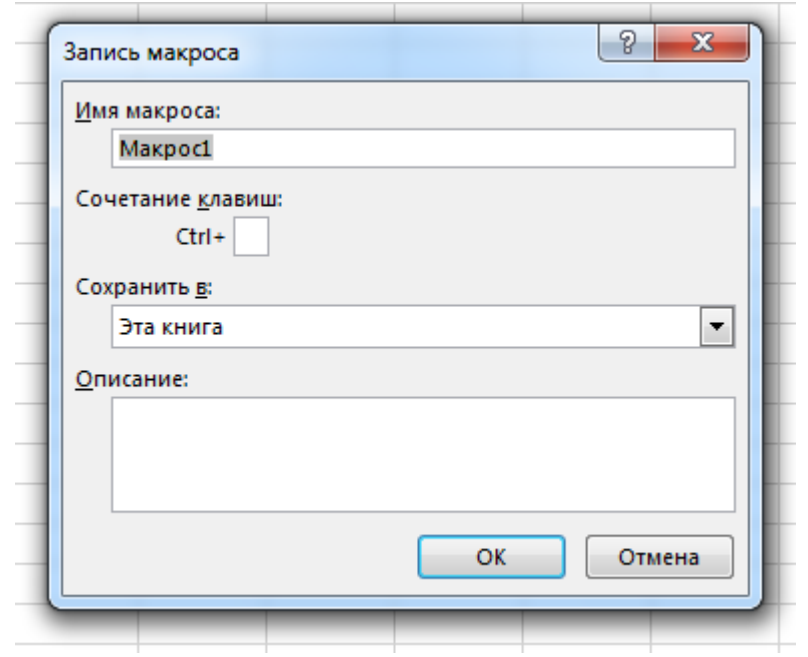

**1.4-расм.**

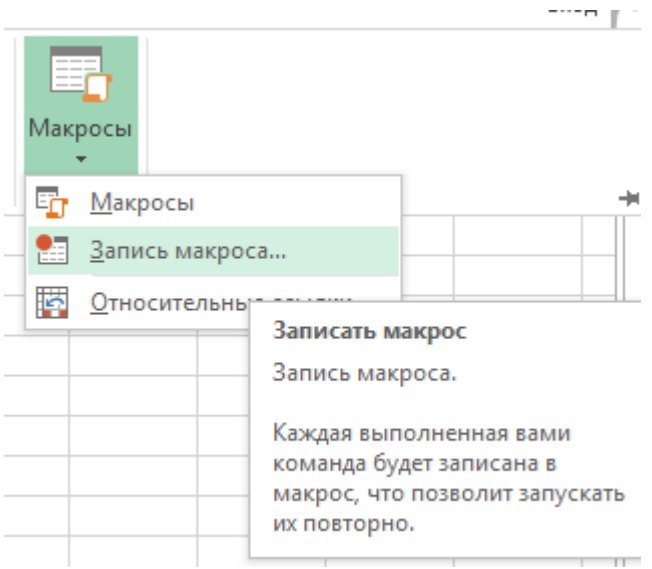

**1.5-расм**

Масалан, қуйидаги жадвални (1.6 -расм)ни тузишни бошлайлик.

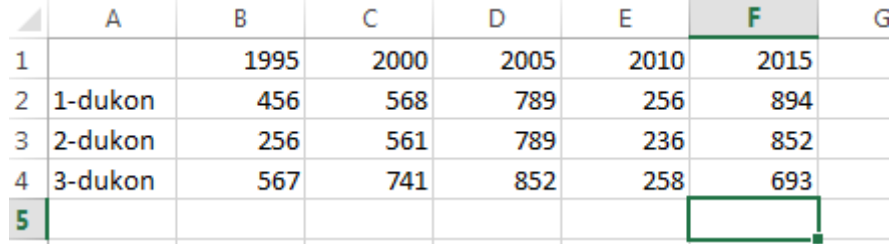

### **1.6-расм**

Жадвалда бажарилган барча ҳаракатлар макрос сифатида ѐзилиб боради. Агар ушбу макросни кўрмоқчи бўлсак, Остановить запись сатрини танлаб макрос ѐзишни тўхтатиш лозим (1.7 -расм). Шундан сўнг макрос тузилишини кўриш мумкин.( 1.8- расм)

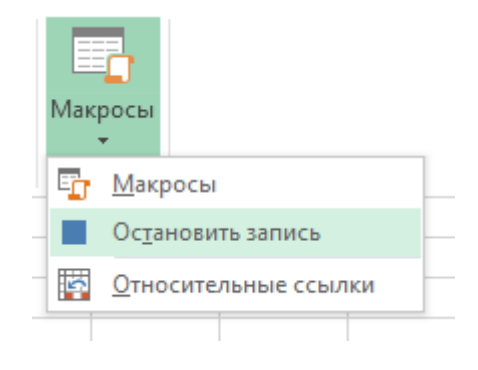

 **1.7 -расм.**

```
Sub Makpoc1()
' Makpoc1 Makpoc
' Сочетание клавиш: Ctrl+r
    Range ("A2") . Select
    ActiveCell.FormulaR1C1 = "1-dukon"
    Range ("A3") . Select
    ActiveCell.FormulaR1C1 = "2-dukon"
    Range ("A4") . Select
    ActiveCell.FormulaR1C1 = "3-dukon"
    Range ("B1") . Select
    ActiveCell.FormulaR1C1 = "1995"
    Range ("C1") . Select
    ActiveCell.FormulaR1C1 = "2000"
    Range ("D1") . Select
    ActiveCell.FormulaR1C1 = "2005"
    Range ("E1") . Select
    ActiveCell.FormulaR1C1 = "2010"
    Range ("F1") . Select
    ActiveCell.FormulaR1C1 = "2015"
    Range ("B2") . Select
    ActiveCell.FormulaR1C1 = "456"
    Range ("C2") . Select
    ActiveCell.FormulaR1C1 = "568"
    Range ("D2") . Select
    ActiveCell.FormulaR1C1 = "789"
```
#### **1.8-расм.**

Ушбу макрос бажарилишини текшириб кўрмоқчи бўлсангиз, очилган ишчи китобингизни ѐпиб, Вид > Макросы менюсига киринг "Макрос открыть" номини танланг ва "Выполнить" тугмасини босинг. Юыоридаги жадвални тузиш яна бошқатдан бошланади. Макрос ѐзиш жараѐнида макроснинг каерда сақланаѐтганлигига эьтибор берилиши лозим. Макрос ишга тушиши учун макрос ѐзилган китоб ишга туширилган бўлиши зарур. Макросни исталган вақтда ишга тушириш учун эса уни "Личная книга макросов". Макрослар шахсий китобида сақлаш лозим.

Ўзингиз яратган макросни кўриш учун, макрос ѐзилган китобнинг очиклигини текширинг ва сўнгра макрослар рўйхатни очиш учун Вид Макросы ни танланг ва зарурий макросни танлаб, уни ўзгартириш учун "Изменить" тугмасини босиш етарли.

Visual Basic энди очик ҳолда, унинг ойнасида эса сизнинг "Макрос1» номли макросингиз турибди. Макрос кодининг юқори қисмига эътибор берсак, ушбу макросни автоматик тарзда бажариш учун CTRL+r тугмаларини

Фойдаланувчи макрос кодини ўзгартириши ѐки янги йўриқномалар ѐзиб, макросни кенгайтириши мумкин.

Масалан, макросга қуйидаги кодни ѐзсангиз, Excel биринчи катакка бугунги санани ѐзади:

Active Sheet. Cells  $(1,1)$ . Value = Str\$ (Now)

Бошқа ишчи китобни очиш учун кодни осонликча ўзгартиришингиз мумкин. Кодни бу тарзда, яъни қўлда таҳрир қилиш имкони билан ѐзиш катта имкониятларга эга.

**Автоматик тарзда бажарилувчи макрослар.** Бирорта ҳужжат очилганда ѐки маълум бир ҳаракатга жавоб тариқасида бажарилиши мумкин бўлган макрос яратишингиз мумкин. Қуйида ана шундай макрос яратишга мисол келтирилган .

Excel ишчи китобини ишга туширишга жавоб тариқасида бажарилувчи макросни тузиш учун қуйидаги ишларни кетма-кет амалга ошириш зарур.

1. Excel ишчи китобларидан бирортасини очинг ѐки янгисини яратинг. Visual Basic муҳарририни очинг. Агар лойиҳа ойнаси очилмаган бўлса "Вид" (View) менюсидан "Окно проекта" (Project Explorer) сатрини танланг. Лойиҳа ойнасида This Workbook сатрини топинг ва ўнг босинг. қалқиб чиқувчи менюдан "Программа" (View code) сатрини танланг.

2. Чап рўйхатдан Workbook сатрини танланг. Ўнг томондаги рўйхатда Open (Открыть) ҳодисаси кўрсатилганлигини текшириб кўринг, кейин эса исталган кодни, мисол учун, ташаккур эълон қилувчи панель кодини ѐзишингиз мумкин.

Private SuB WorkBook – Open

 MsgBook ("Ушбу китобни очганингиз учун ташакур") End SuB

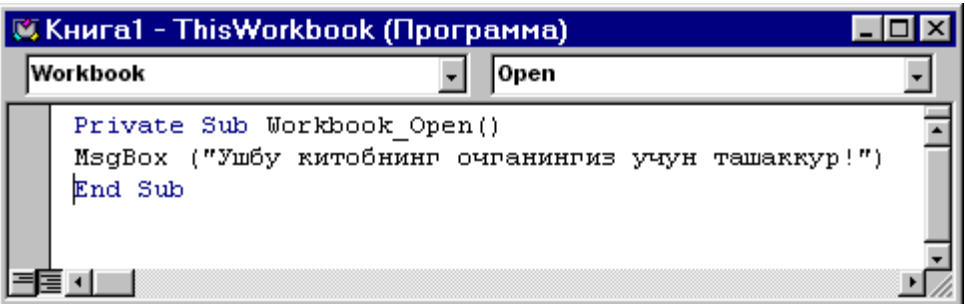

#### **1.9-расм.**

Word ҳужжатлари ҳам Open ҳодисасига эга. Рўйхатда кўрсатилган бошқа кўпгина ҳодисалар учун ҳам код ѐзишингиз мумкин.

3. Visual Basic муҳарририни ѐпинг ва ишчи китобни сақланг. Сўнгра уни очинг, китоб очилиши билан код ишга тушади ва ташаккур эълон қилинган панел пайдо бўлади. Бундан ташқари, вақтни, санани кўрсатувчи ѐки глобал ўзгарувчиларнинг бошланғич қийматларини кўрсатувчи код ѐзиш мумкин.

Сиз макросга эга ҳужжатни очаѐтганингизда огоҳлантирувчи панель пайдо бўлади. Бу мулоқот дарчасини макровируслардан ҳимояланишга имкон беради. Агар сиз ишчи китобни ва макросни ўзингиз яратган бўлсангиз ѐки улар олинган манбага ишончигиз комил бўлса, бу огохлантирувчи мулоқот дарчасини бекор қилишингиз мумкин. Лойиҳа дарчаси хақида батафсилроқ тўхталсак, Visual Basic For Application нинг лойиҳалар дарчаси (Project Explorer) сиз яратган шакл ва кодлар қаерда сақланаѐтганлигини кўрсатади ҳамда уларни таҳрирлаш учун очиш имконини беради. Office матнидаги Visual Basic коди ва шакллари ҳужжатларда ѐки андозаларда сақланади. Яъни Office дастурларида яратилган ҳужжатларни VBA маҳсули деб аташ мумкин. Сиз Office ҳужжатларини ѐки андозаларини сақлаш жараѐнида улардан Visual Basic элементларини ҳам сақлайсиз.

Лойиҳалар дарчасининг кай тарзда ишлашини билиб олиш учун уни амалда синаб кўрган маъкул.

"Объект" (Object) тугмасини объектни кўриш учун босинг

Танланган объект кодини очиш учун "Программа" (View Code) тугмасини босиш кифоя. Танланган ишчи варак ѐки китобни икки марта босинг ѐки Open (очиш) ѐки Change (Алмаштириш) ҳодисаларига жавоб тарикасида бажарилувчи код ѐзиш учун "Программа" (View Code) тугмани босинг. Папкалар шаклида ташкил қилинган лойиҳаларни кўриш учун "Папка" (Folder) тугмасини босинг.

Excelда очиладиган хар бир ҳужжат лойиҳа ҳисобланади. Макрослар шахсий китоби ҳам шу ерда кўрсатилган.

Модуллар функциялар, кетма-кетликлар ѐки глобал ўзгарувчилар қийматлари кодига эга бўлиши мумкин

**Wordда лойиҳа ойнаси.**Word лойиҳа ойнаси Excel лойиҳа ойнасига ўхшашдир. Лекин ўзига хос маълум фарқлари ҳам бор. Масалан, Word лойиҳасида Normal андозаси бор. Ундан ташқари, бу ерда мурожаат ҳисоби бошқа усулда ташкил этилган. Normal андозаси коди ва шаклини хар қандай ҳужжатга қўллаш мумкин. VBA га мурожаатлар Visual Basic автоном версиясидаги каби ишлайди.

**VBA да катаклар қийматларини ѐзиш** . Excel да Visual Basic билан ишлаш жараѐнида кўпинча катакларга қиймат беришингизга тўғри келади. Қуйида келтирилган мисолда ишчи китобга қиймат ва формула ѐзиш тартиби келтирилган. Бунинг учун

бажариш зарур:

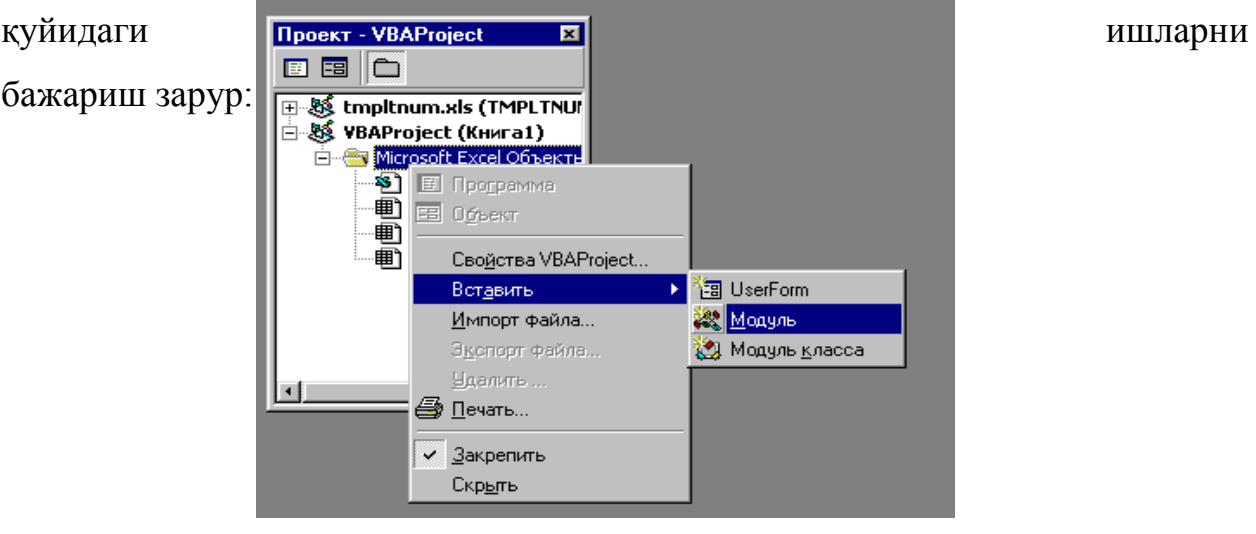

#### **1.10-расм**

 1. Янги китоб яратинг ва Visual Basic муҳарририни очинг. "Вид" (View) менюсидан "Окно проекта" (Project Explorer) сатрини танланг. Лойиҳани Сичқонча ўнг тугмаси ѐрдамида босинг ва контекст менюдан Вставить > Модуль (Insert>Module) сатрини танланг. Бу модуль лойиҳа дарчасида модуль 1 (Module 1) номи билан чиқади.

2. Код муҳаррири автомат тарзда очилади. Янги тартиб (процедура) яратиш учун Insert менюсида Procedure (Процедура) сатрини танлашингиз мумкин эди, лекин энг қулай йўли Sub WriteCells ни муҳаррирга ѐзишдир. Enter тугмасини боссангиз,

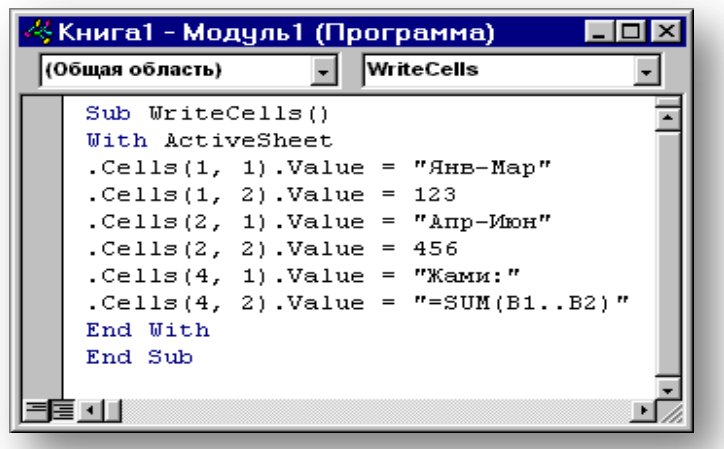

#### **1.11-расм**

VBA End Sub операторини автоматик тарзда ѐзиб қўяди. Ҳозиргина WriteCells номи билан бўш макрос яратдингиз. Унинг кодини ёзамиз:

With Active Sheet

.Cells  $(1,1)$ . Value = "Янв-Мар"

. Cells  $(1,2)$ . Value = 123

.Cells  $(2,1)$ . Value = "Апр-Июн"

. Cells  $(2,2)$ . Value = 456 .Cells  $(4,1)$ . Value = "Жами" . Cells  $(4,2)$ . Value = " = Sum  $(B1...B2)$ "

End With

Номланган оралиқ – VBA кодида ячейкаларни белгилашнинг қулай усулидир. Мисол учун, агар сизни " Totalval " оралиғи кизиктирса, кодда бу оралиқка Range ("Totalval") номли мурожаатларини бериш мумкин. Excel да формула ёзишда, формулани оддий матндан фарқлаш үчүн "=" дан фойдаланиш зарур.

3. Макрос ишга туширилгач, автоматик тарзда Excel да код ичига ѐзилган қийматлар пайдо бўлади.

4. Макросни ишга туширинг ва Word ҳужжатини текшириб кўринг. Матн автоматик киритилган эканлигини кўриш мумкин.

Фойдаланувчи макросни ѐки Visual Basic муҳарриридан, ѐки бевосита Word ҳужжатидан ишга туширишингиз мумкин, бунинг учун Word нинг Вид>Макросы менюсидан фойдаланиш зарур.

Wоrd да мулоқот дарчаси яратиш ва ундан фойдаланиш.

Мазкур лойиҳадан максад, макросни тузиш бўлиб, у иккита андозадан бири асосида янги ҳужжат яратади.

1. Word да янги хужжат яратинг ва Visual Basic муҳарририни очинг. Янги ҳужжат билан боғлиқ лойиҳа дарчасига келиб сичқончасанинг ўнг тугмасини босинг ва менюдан Insert>UserForm ни танланг.

Жавоб тариқасида янги шакл очилади ва асбоблар панели пайдо бўлади.

Агар сиз макросдан мунтазам фойдалансангиз, уни ҳужжатда эмас, балки Normal.dot андозасида сақлаган маъқул. Тажриба тариқасида яратилган макросларни эса ҳужжатнинг сўзлари сифатида сақлаш мақсадга мувофиқ.

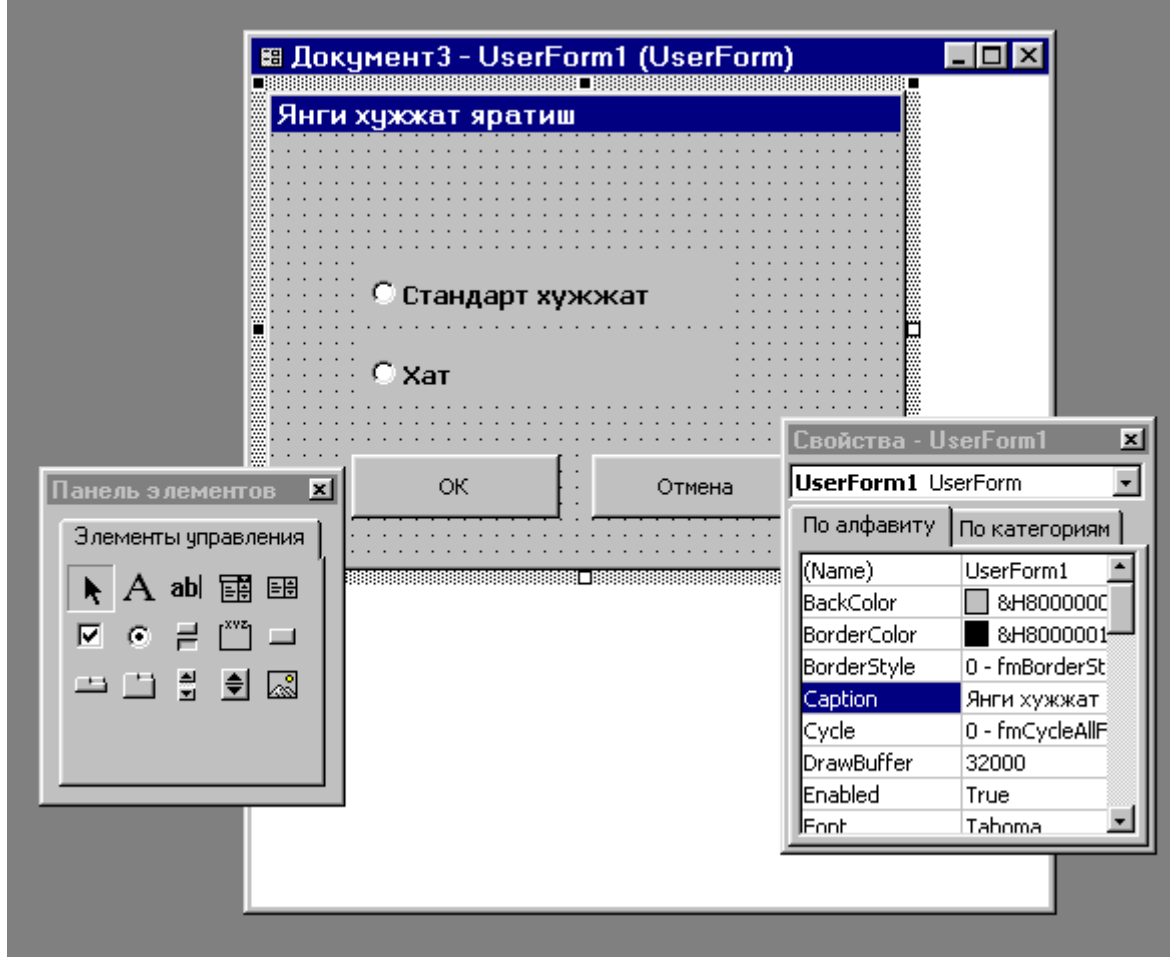

#### **1.12 -расм.**

Шаклни Visual Basic нинг автоном версиясида ишлайдиган қилиб яратиш учун - расмда кўрсатилган тарзда шаклга қайта улагич тугма ва иккита сарлавҳали тугма жойлаштириш лозим. Юқорида қайта улагич тугманинг Value хусусиятини True ҳолатига ўтказиш зарур. "OK" тугмачаси учун Default, "Отмена" тугмаси учун эса юқорида кўрсаткичини True ҳолатига ўтказиш керак. Enter ѐки Escape клавишлари босилганда мулоқотнинг қандай ишлашини ҳодисани Default ва Cancel тугмалари белгилайди. Шакл код муҳаририни очиш учун икки марта босинг ва чап томондаги рўйхатдан "Умумий соҳа" (General) сатрини танлаш мақсадга мувофиқ. Ўнг томондаги рўйхатдан "Тавсиф" (Declarations) сатрини танлаб, код муҳарририни очиб қуйидаги кодни ѐзинг:

Public DocOption As Integer

Бу ўзгарувчи фойдаланувчи томонидан мулоқотда танлаш натижаси қийматини сақлайди.

"OK" тугмасининг Click (Босиш) ҳодисаси учун код мухарририни очинг ва қуйидаги кодни ѐзинг:

If Option Button 1. Value  $=$  True Then User Form 1. DocOption  $= 1$ Elself OptionButton 2. Value = True Then UserForm 1. DocOption  $= 2$ Else UserForm 1. DocOption  $= 0$ End If

Me. Hide

"Отмена" тугмачасини икки марта босинг ва ягона сатрни киритинг:

Me. Hide.

Сўнгра лойиҳага модуль қуйинг ва агар бор бўлса, уни очинг.

Код муҳарририни очинг ва қуйидаги кодни ѐзинг:

SuB DoсStart ()

UserFopm 1. Show

Select, Case UserForm 2. Doc Option

Case1 стандарт, документ

Document Add Normal. DOT фойдаланади

Case 2 Документ письмо

Documents. Add Template:= "C:\Programm Files-\Microsoft Office\Шаблоны \ письма и факсы\ Стандартное письмо. dot\

End Select

End SuB

Тизимда Wordнинг ўрнатилган жойига караб, андоза йўлини ва номини тўғри кўрсатишингиз керак

Visual Basic ни ѐпинг ва Wordга кайтинг. Кейин DocStart макросини ишга туширинг, у янги танланган андоза асосида ҳужжат яратади.

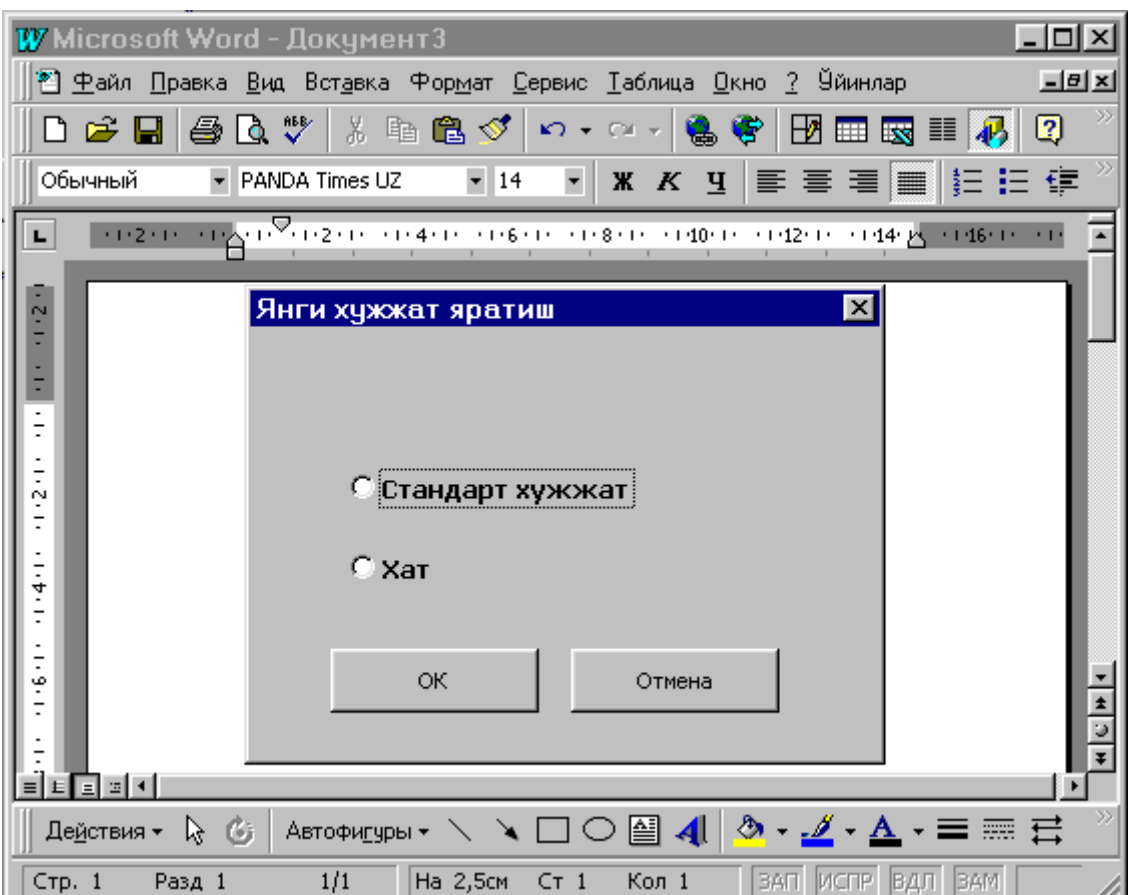

**1.13-расм.**

Дастурлаш жараѐнида кўпинча бир хил мазмун ва типга эга бўлган катта миқдордаги маълумотлар билан ишлашга тўғри келади. Бундай маълумотларни сақлаш учун одатда массивлардан фойдаланилади. Массив – бир хил типда қийматлар тўплами бўлиб, улар битта ўзгарувчига бирлаштирилган[7-9].

VBA да массивлардан фойдаланиш учун имконият етарли даражада. Массивларни эълон қилиш учун қуйидаги кўрсатмадан фойдаланилади:

**Public | Private** массив номи ([Ўлчами]) [**As** тип номи] [,Массив номи ([Ўлчами]) [**As** тип номи] ...

ѐки

**Dim | Static** Mассив номи ([Ўлчами]) [**As** тип номи] [,Массив номи ([Ўлчами]) [**As** тип номи] ...

Биринчи кўрсатма массивни модул даражасида, иккинчи кўрсатма эса массивни процедура ѐки функцияда эълон қилишида ишлатилади.

Массивни эълон қилишнинг оддий ўзгарувчини эълон қилишдан фарқи шундаки, бу ерда ўзгарувчи идентификатордан кейин массив ўлчами кўрсатилиши лозим. Агар ўлчами кўрсатилмаган бўлса, динамик массив яратилиб, ўлчами дастур бажарилиши давомида ўзгартирилиши мумкин. Динамик массивлар учун эълон қилиш кўрсатмаси формал кўринишда бўлади, яъни массивни ишлатиш учун **RеDim** кўрсатмаси орқали қайта эълон қилиш зарур бўлади.

Ўлчами кўрсатиш учун унинг қуйидаги шаклларидан фойдаланиши лозим.

*Қуйи чегара* **То** *Юқори чегара* | Элементлар сони -|,

*Қуйи чегара* **То** *Юқори чегара* | Элементлари сони

VBA да ўлчамлари сони 60 дан ошмаган кўп ўлчовли массивлар яратишга рухсат этилган. Ўлчов ўлчами вергул билан ажратилади. *Қуйи чегара* **То** *Юқори чегара* кўринишида массив ўлчами берилишида қуйи ва юқори чегара аниқ кўрсатилиши лозим. (мисол учун 20 **То** 100). Массив ўлчамини беришда массивнинг берилган ўлчовида элементлар сони кўрсатилиши ҳам мумкин. Бундай берилишда қуйи чегара сифатида жимжитликдаги қиймат ишлатилади. Қуйида массивни эълон қилишга мисол келтирилган.

**Dim** avarValues ()

**Dim** astrValues (1 **To** 10) **As** String, astrValues2(10) **As** String.

**Dim** aintValues (1 **To** 10) **As** Integer, aintValues (10,3) **As** Integer

Жимжитликда массив ўлчамининг қуйи чегарасини эълон қилиш учун **Option Base** директиваси ишлатилади.

#### **Option Base 0**

ѐки

#### **Option Base 1**

VBA да динамик массив ўлчами дастур ишлаш вақтида ўзгартириш мумкин. Бунинг учун **RеDim** кўрсатмасидан фойдаланилади.

**RеDim** [**Preserve**] Массив номи ([Ўлчами]) [**As** тип номи] [,Массив номи ([Ўлчами]) [**As** тип номи] ...

Ушбу кўрсатма элементлари вазифаси **Dim** кўрсатмаси элементлари вазифаси билан бир хил. Массив элементлари типини, агар массив номи – **Variant** типидаги ўзгарувчи идентификатори бўлганда ишлатилиши мумкин. Мисоллар

**RеDim** astrValues (1 **То** 10) aintValues (10,20)

**RеDim** varArray (2 **To** 4) **As** Boolean

**Preserve** да массив элементлари қийматини йўқотмасдан масств ўлчови ўзгартиришда фойдаланиш мумкин. Аммо ушбу калит сўздан фойдаланишда эҳтиѐт бўлиш талаб этилади.

Қуйида **RеDim** кўрсатмаси **Preserve** калит сўзи билан биргаликда ишлашига доир мисоллар келтирамиз.

**RеDim** astrValues (1 **To** 5, 1 **To** 10)

Массив ўлчами камайтириш

**RеDim Preserve** astrValues (1 **То** 5, 1 **To** 15)

VBA да массивларнинг қуйи чегарасини ихтиѐрий қилиб белгилаш мумкин. Чунки дастур ишлаш вақтида массивнинг қуйи чегарасини билиш мақсадга мувофиқ. Бунинг учун VBA да икки функция киритилган бўлиб, уларнинг формати қуйидагича:

**LBound** (Массив номи [, ўлчам рақами]) **RBound** (Массив номи [, ўлчам рақами])

Массив элементларига мурожаат учун VBA да ушбу элемент рақами ўзгарувчи массив идентификаторидан кейин қавс ичида бериш лозим. Агар бир нечта элементларига мурожаат қилинса, рақамлар вергул билан ажратилади.

#### **Мисол.**

Int Num  $=$  aint|Values (16)

intNum= aintValurs (3,5,17)

VBA тилидаги маълумотларнинг универсал типи учун ишлатиладиган **Variant** дан массивлар билан ишлашда ҳам фойдаланиш мумкин/

**Мисол. Dim** aintValues (1 **To** 5) As integer **Dim** varArray varArray=aintValues varArray  $(1)=1$ varArray  $(2)=20$ var Array  $(3) = 17$ 

VBA да массив қийматини тез тўлдириш имконияти мавжуд. Ушбу имконият **Array** функцияси ѐрдамида амалга оширилади. Унинг формати қуйидагича:

**Array** (элементлар рўйхати)

Функция аргументи сифатида вергул билан ажратилган қийматлар рўйхатини қабул қилади. Мазкур функция **Variant** типидаги ўзгарувчида сақланувчи берилган қийматлар билан тўлдирилган массивни қайтаради. Қуйида **Array** функциясидан фойдаланишга доир мисол келтирилган.

```
varArray= Array(5,6,14,58,63)
```
# **II.БОБ. VBA ОБЪЕКТЛАР ИЕРАРХИЯСИ, ФАЙЛЛАР БИЛАН ИШЛАШ ВАЎҚУВ ЭФФЕКТЛАРИ ҲАМДА ТРЮКЛАРИ ЯРАТИШ АМАЛИЁТИ**

### **2.1. VBA да дастурий код ѐзишнинг объектлар иерархияси**

Microsoft Office дастурлари учун VBA код ёзиш учун объектлари иерархияси тўғрисида маълумотга эга бўлиш керак. Қуйида биз Excel электрон жадвали объектлар иерархияси билан танишиб чиқамиз[10,21,22,23].

Excel объектлари иерархиясининг энг юқорида Application (илова) объекти бўлиб, у барча Excel дастурлари иш фаолияти учун жавоб беради(2.1-расм).

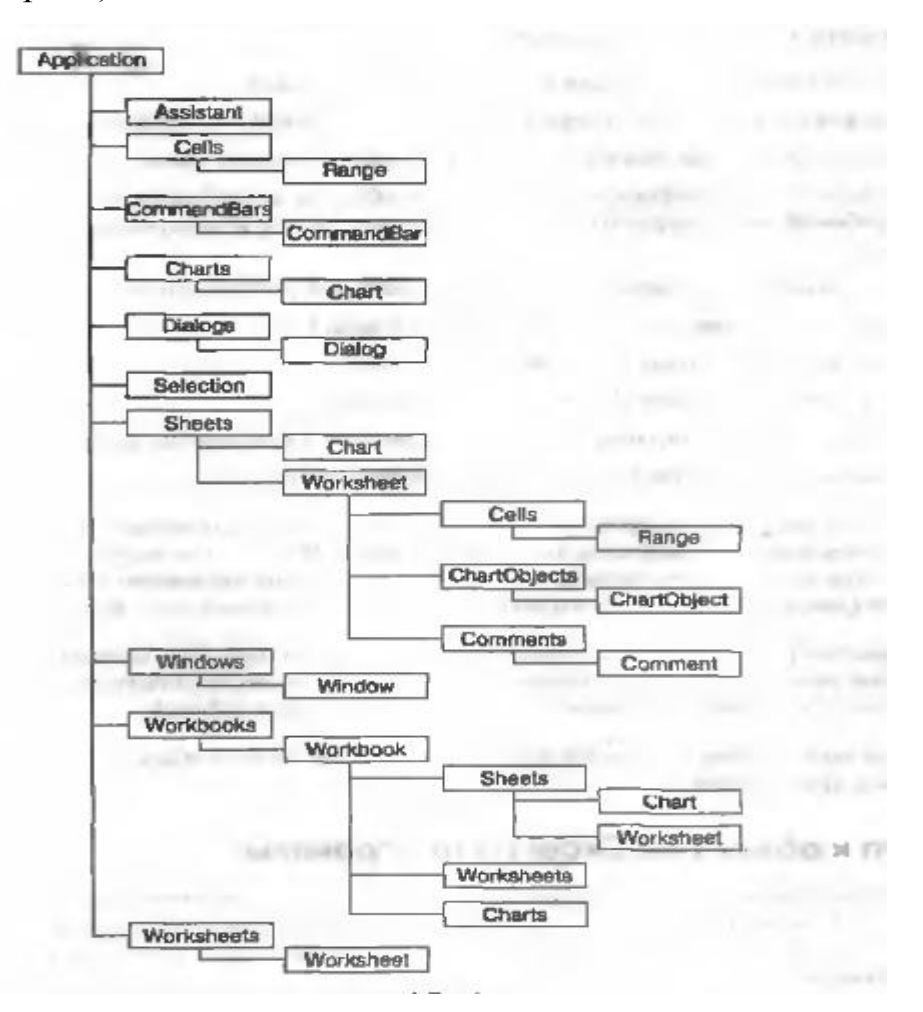

### **2.1-расм. Microsoft Excel объектлар тузилмаси**

Кўпгина VBA дастурлари иш фаолиятини ошириш учун экранни янгилаш ўчириш лозим. Жимжитликда Excel VBA –коди бажарилиши жараѐнида бажарилган ишчи китобдаги ҳар бир ўзгаришни тасвирлайди.

Бу эса ишлар бажарилиши тезлигини анчагина кескинлаштиради. Excelнинг ушбу иш режасини ўчириш учун Application Screen Updating (Экранни янгилаш) функциясидан фойдаланиш лозим.

Application Screen Updating-False

Процедура охирида Screen Updating хоссаси учун Тrие қийматини тиклашни унутмаслик керак. Акс ҳолда фойдаланувчи олинган натижани экранда кўрсатмайди. Screen Updating хоссасидан фойдаланишда Application объектини аниқ кўрсатиш лозим. Аммо кўпгина ҳолларда Application объекти хоссасини тўғридан-тўғри ишлатиш мумкин. Мисол учун, Application объекти бўлган Activesheet хоссаси жорий моментда фаол бўлиб ишчи китоб ѐки диаграмма тегишли бўлади. Кодда бундай вараққа мурожаат қилиш учун Application Activesheet ўрнига фақатгина Activesheet ишланмаси бўлади. Application объекти бўлган Workbooks коллекциясида берилган моментда очиқ бўлган барча китобларни ўз ичига оладиган маълум бир ишчи китобни идентификациялаш учун унинг номини қўштирноқ ичида келтириш керак. Мисол учун, Workbooks ("Шартнома тўлови.xls") Activatе.

Албатта ишчи варақлар ҳам тенг ҳуқуқли объектлардир. Улар Worksheets коллекциясига тегишли бўлиб, улар ҳам ишчи китобни идентификациялаш каби идентификацияланади.

Worksheets ("Лист3") ифода Лист3 номли варақни кўрсатмоқда. Бўлак варақда жойлашган диаграмма учун айрим олинган Chart объекти Charts коллекциясига тегишли. Унга мурожаат Charts ("Parts Chart") ифода ѐрдамида амалга оширилади. Ишчи варақда фойдаланилган диаграммалар билан ишлаш бироз фарқ қилади.

Ишчи китобларни тасвирлашни Window (Dapчa) объекти ѐрдамида ўзгартириш мумкин. Айрим ҳолларда ишчи китоб тузилишини ўзгартиришда фойдаланиладиган Window объектлари Application объекти бўлган Windows

коллекцияси таркибига киради. Дарчага мурожаат қилиш уни ўзига олган ишчи китоб файл номини кўрсатиш орқали амалга оширилад.

Windows ("Тўлов эгри чизиғи. xls")

Агар битта ишчи китоб учун бир неча дарча очиқ турган бўлса, ишчи китоб номидан кейин ":" билан ажратилган дарча номери кўрсатилиши керак. Масалан, Windows ("Тўлов эгри чизиғи. xls: 2).

Excelда Cell (катак) объекти йўқ. Шунинг учун код ѐзиш қуйидагича амалга оширилади: VBA кодида катакни кўрсатиш учун Range объектидан фойдаланилади. Excelда Range объекти бир ѐки варақнинг узлуксиз соҳасининг бир қанча катакларни ўз ичига олиши мумкин. Excelда ѐзилган дастурий код таъсир этувчи усуллари мавжуд. Ушбу мақсадга эришиш учун қуйидагилар ишлатилади.

**Катакка стандарт мурожаат.** Катакка А1 –усулида мурожаат қилиш Range объектлари билан ишлаш усулининг энг содда усулидир. Диапазонни аниқлаш учун Range калит сўзидан кейин мурожаат қилинадиган диапазон қўштирноқ ичига ѐзилади.

Мисол учун: Active Sheet. Range ("B3")

WorkSheets ("Sheet2"). Range ("M5:S20")

**Номланган диапазонлар.** Агар ишчи варақлар номланган диапазонларга эга бўлса Range нинг VBA – объектлари уларга таяниши мумкин, масалан: WorkSheets ("Молиявий ҳисобот") Range ("Фоиз тўлови"). Дастурий коднинг ўзида диапазонни номлаш учун Name (номи) функциядан фойдаланилади. Range("А3:В4").Name = "Прайс-лист"

**Қисқа ѐзув.** Range объектларни тез-тез ишлатишда Excel диапазонни аниқлаш учун А1 усулида ѐзишда ѐки номни ишлатган ҳолда ѐзишда Range калит сўзини ташлаб кетиш мумкин. Ушбу усулни амалга оширишда мурожаат қилинадиган катак ѐки катаклар соҳаси квадрат қавс ичига олиши лозим.

Activesheet ["A1:F26"]

["Чораклик хисоботи"]

**WorkSheets объектининг Cells хоссаси**. WorkSheets объектига Cells хоссасида координаталар кўрсатилмасдан ишлатиш ушбу ишчи варақнинг барча катакларини ўз ичига олади. Application. Cells берилган вақтда фаол бўлиб турган варақнинг барча катакларига мурожаат қилинади. Агар бирмунча локал диапазондаги катакларга мурожаат қилиш керак бўлса Cells хоссаси учун сатр ва устунлар координаталарининг сонли қийматларини кўрсатиш талаб этилади. Мисол учун, Е3 катакни ўз ичига олган диапазонни кўрсатиш учун қуйидаги кодни киритиш зарур.

WorkSheets("Тўлов варағи") . Cells (3,5)

**Selection (Ажратилган) хоссаси** . Агар дастурий код фойдаланувчи ажратган соҳагагина таъсир қилиши талаб қилинса Selection хоссасидан фойдаланилади.

**ActiveCells ( фаол катаклар) хоссаси**.Ушбу хосса берилган даражада фаол бўлган катаклар соҳасига мурожаат қилишда ишланади. Объект спецификаторисиз ишлатишда ActiveCells хоссаси фаол даражага мурожаат қилади. Value StorageBin= ActiveCells. Value

**Worksheet объектининг Rows (сатрлар) ѐки Columns (устунлар)** хоссаси номери кўрсатилган устун ѐки сатрнинг барча элементларига мурожаатни амалга оширади. Мисол учун.

Workbooks ("IOU. xls").Worksheets ("Sheet Shootout"). Column(5).

Фойдаланувчи томонидан аниқланган объектларга мурожаат қилишда, диапазон объект бўлганлиги учун дастлаб унга ном қўйиб, кейинчалик ўша ном билан мурожаат қилиш мумкин. Мисол учун.

DIM RanGer As Range

Set RanGer = Worksheets ("Лист1"). Range ("В12:Н13")

Диапазон (соҳа) хоссасидан фойдаланиб, бир ҳаракат билан бутун бир соҳа характериктикасини ўзгартириш мумкин. Қуйидаги сатр билан берилган диапазондаги катакларда жойлашган матнни шрифтини ўзгартириш мумкин.

Worksheets("Лист1"). Range ("В12Н13"). Font. Sife=14
Албатта , бу ерда With тузилмани ишлатиш мақсадга мувофиқ . Чунки ушбу тузилма билан бир неча хоссалар ѐки бутун диапазон билан ишлаганда мақсадга мувофиқ

With SomeRangе

```
.Value=20
.Font,Name ="Garamond"
.Font. Italic=True
.Locked =True
```
SomeRange =.Name

End With.

Диапазоннинг айрим катаклари билан ишлашда Excelда бир ҳаракат билан кўп катакли соҳада мавжуд бўлган қийматларни ўзгартириш усули йўқ. Шу сабабли соҳадаги барча катакларни цикл оператори билан кўриб чиқиш мумкин, яъни For Each…, Next ушбу техникани қўллашда соҳадан катаклар сонини билиш ҳам шарт эмас. Масалан.

For Each aCell In Selection

aCell Value= aCell.Value+10

Next

Кўпинча айрим олинган катакда амал бажариш ѐки умуман бажариладиган амални танлаш тўғрисида қарор қабул қилишдан олдин катак тузилишини текшириш керак бўлади. Катакнинг жорий қийматига асосланиб, дастурий код катакни ўзгартириш ѐки бошқа амаллар бажариш бўйича қарор қабул қилиш мумкин. Бундай ҳолда ҳам For Each… Next циклдан фойдаланиш мумкин.

For Each In Worksheets ("Лист"). Range("А5:В10")

If IsNumeric(aCell)Then

Select Case aCell

Case 5 to 10

aCell.Font. Underline=x1UnderlineStyleSingle Case 10 to 20

aCell. Font. Italic=True

Case Is>20

aCell.Font.Bold=True

End Select

End If

Next

**Ажратилганлар билан ишлаш.** Агар катак ва бир неча катаклар қиймати ѐки форматини ўзгартириш учун фойдаланувчи авваломбор уларни ажратиб олиш зарур. Аммо VBAда катакларни ажратиш шарт эмас, чунки амаллар бажариладиган катакларни идентификациялаш учун Range объектидан фойдаланиш мумкин. Аммо VBAда ажратилганларга боғлиқ шундай воситалар борки, улар икки имкониятни амалга ошириш учун ишлатилади: дастурий код фойдаланувчи томонидан ажратилган катакларни ва код фойдаланувчига қайси катакларда муҳим амаллар бажарилаѐтганлигини аниқлаш мумкин.

Кўп ҳолларда фойдаланувчи коди ажратилган катакларга таъсир ўтказади, чунки Excelда бу ишларни ўрнатилган буйруқлар амалга оширади. Фойдаланувчи томонидан ажратилган соҳага мурожаат қилиш учун Application ѐки Window объекти бўлган Selection (ажратиш) хоссаси ишлатилади. Application объекти бўлган Selection хоссаси ҳозирга вақтда фаол бўлган ишчи варақда ажратилган соҳани қайтаради.

Application. Selection.Value =20

Selection.Value =20

Агар мурожаат доимо маълум бир дарчага тегишли бўлишлик (жорий моментда қайси дарча фаол бўлишидан қатъий назар) шартни қаноатлантириш учун дарча Selection хоссасини ишлатиш зарур. Қуйидаги мисолда ушбу техника намойиш этилган ҳамда бу ерда жорий ажратилган соҳага кейинчалик қайта мурожаат қилиш учун қандай қилиб соҳага объектли мурожаат ўргатиш кўрсатилган.

DIM SelRange As Range

Set SelRange=Windоws ("Ўйинчоқлар инвентиразицияси. xls") Selection With SelRange

.CheckSpelling

.AutoFit

.Copy

End With

VBA ишчи вараққа ўзгаришлар киритар экан, бу ишни фойдаланувчи сезиши учун Select (ажратмоқ) усулидан ажратилган бўлакни керакли соҳа, диаграмма ѐки бошқа бир жойга силжитишда фойдаланилади. Select усули Excelда мавжуд ҳар қандай объектга қўлланилади. Жумладан, Chart (Диаграмма) объектга ва унинг барча компонентларига Shape (шакл) объектига ва албатта Range объектига ҳам қўлланилади.

Диапазон (соҳа)ни ажратиш учун дастлаб у жойлашган ишчи варақни фаоллаштириш зарур. Кейин Range объекти учун Select усулини қўллаш лозим. Уни қуйидаги мисолда кўриш мумкин.

With Worksheets ("чизиқлар статистикаси")

.Activate

.Range ("Кирим бўл.маган чиқимлар"). Select

End with

Select усули Worksheet объектлари учун, кўриниб турибдики, кўрсатилган ишчи варақни фаоллаштиришдан бошқа ҳеч қандай иш бажарилмайди ва мавжуд ажратилган бўлакка ўзгартиришлар киритилмайди. Бошқача айтсак, у Activate ишчи варағи усулига эквивалентдир. Худди шунингдек Activate ва Select усулларидан диаграмма жойлашган варақни фаоллаштиради, аммо бирор бир усул диаграмманинг ўзини фаоллаштирмайди.

Мисол учун

Charts ("Мижоз яшаш манзили"). Select

Диаграмма ѐки киритилган диаграмма компонентини ажратиб олиш учун, сизни қизиқтирувчи объект учун Select усулини қўллаш мумкин.

Катакни фаоллаштириш учун ушбу катакка Range объектининг Activate (фаоллаштирмоқ) усулини қўллаш кифоя.

Агар фаоллаштирилган катак жорий ажратилган соҳа ичида бўлса, бутун бир диапазон ажратилган бўлиб қолади. Қуйидаги мисол худди шундай тамойилда ишлатилади.

Worksheets (" Мен кўрсатма бермагунча ҳеч нарса қилманг").Activate

Range ("А1:Е7).Select

Range ("С4").Activate

Агар фаоллаштирилган катак ажратилган соҳадан ташқари бўлса, у яъни соҳа фаоллаштирилган катакка силжитиб олиб келинади.

**Ажратишнинг типини аниқлаш**. Ажратилган катаклар билан ишловчи дастурий код агар уни диаграммага қўлласа хатоликка олиб келиши мумкин. Шунинг учун ҳам ажратилган катаклар билан бирор бир амал бажаришдан олдин, ажратилган катаклар код қўшаѐтган объект типини ўз ичига олганлигига ишонч ҳосил қилиш лозим. VBA –функция бўлган TypeName ажратилган объект типини аниқлайди

If … Then ѐки Case ... Select тузилмалари ѐрдамида ажратилган объектлар бўйича бажариш мумкин бўлган амаллар аниқланади.

With Seleсtion

Seleсt Case TypeName (Selection)

Case "Range"

.Value=2001

Case "ChartArea"

.Interior. ColorIndex=3"3=bright red

Case "Nothing"

MsgBox "Ҳеч нарса ажратилмаган"

Case Else

MsgBox "Ажратилган катаклар типини аниқлаш қийин бўлмоқда!"

End Select

End with,

**Фойдаланувчи функцияларни дастурлаш.** Маълумотларни таҳлил қилувчи Excelга ўрнатилган ускуналар барча зарурий амалларни бажаришга қодирдек кўринсада, VBA билан ишлаш бир мунча қулайдир.

VBAни ишлатиш ишчи варақлар учун фойдаланувчи функцияларни тузиш имконини бериб, улар катакларга ѐзиладиган мавжуд формуладан анча афзалдир. Чунки фойдаланувчи функциялари Excelга ўрнатилган функциялар ҳисоблашнинг имкони бўлмайдиган ҳисоблашларни бажариши мумкин[11,12].

Excel фойдаланувчи функцияси - VBA функциянинг одатдаги процедураси. Функция процедураси унинг номини эълон қилиш билан билан бошланиб End Funсtion оператори билан тугайди. Айрим ҳолларда функция номига қиймат берувчи оператор ҳам учраши мумкин бўлиб, ушбу қиймат функцияси ўзгартирилади. Қуйидаги содда мисол юқоридаги ишни тасвирлайди:

Function MamoryAvailable= Application. MemoryFree

End Function

Ушбу функция ҳозирги вақтга Excelга тегишли бўлган хотирани байтларда аниқлайди. Мазкур функция компьютер тизимида бўш бўлган хотира ҳажмини олар экан аргументга эга эмас. Қуйида эса бир мунча мураккаб функция билан танишамиз.

Funсtion CheckForValue (aRange, Value)

For Each objCell In aRange

Check ForValue=False " жимжитликда False қиймат олади.

If objCell Value=Value Then

Check ForValue=True

Exit For

End If

Next objCell

End Function

Ушбу функция катаклар соҳасида берилган қийматнинг мавжуд ѐки мавжуд эмаслигини текширади. Агар ўша қиймат соҳанинг бирор бир жойида бор бўлса, функция True (чин) қийматни, акс ҳолда False қиймат қабул қилади.

Функцияни аниқлашдан олдин уни икки аргумент –диапазон ва изланаѐтган қиймат билан таъминлаш зарур.

Фойдаланувчи функцияларини ишга тушириш усулларидан бири –бу, албатта, VBAда стандарт процедурани ишга тушуриш кабидир. Яъни Sub процедурасида чиқаришдир. Ишчи вараққа функция қабул қиладиган қийматни жойлаштириш учун ўрнатилган, функцияни қандай ишлатса шундай ишлатиш зарур: тенглик белгисидан кейин катакка функция номини киритиш лозим. Функция номидан кейин қавс ичида ихтиѐрий аргумент қўйилади.

Мисол учун:

=Memory Available()

Худди ўрнатилган функциялар каби фойдаланувчи функциялар ҳам катакдаги бирмунча мураккаб формуланинг қисми бўлиши мумкин. Масалан:

=Memory Available() "ҳозир байтга мурожаат қилиш мумкин"

=If(CheckForValue(B8:B18,C8)) "Қиймат топилди", "Қиймат топилмади")

Фойдаланувчи функциялари формулалар панелини ишлатишда функцияни ѐзишда "Формулалар панели" функция учун керакли барча нарсани кўрсатади. Функцияни танлашда "Вставка функции" мулоқот даражасида пайдо бўлувчи функцияни ѐзишга қўшиб қўйиш етарли. Функцияни ѐзиш учун Сервис> Макрос>Макросы буйруқларини танлагандан сўнг "Имя макроса" майдончасига функция номини киритиш лозим. Шундан сўнг "Параметры" тугмачасига мос майдончага функцияни ѐзиш учун чертиш кифоя. Бошқа ишчи китобдаги фойдаланувчи функцияларига мурожаат қилиш учун, яъни бошқа бир олинган китобда сақланаѐтган

функцияларни ишлатиш учун функциядан олдин ишчи китоб номи ундов белгиси билан ажратилган бўлиши лозим.

Масалан:

=Содда функциялар xls! Ақлли функция (С4:D6,M9).

Жорий вақтда очиқ бўлмаган ѐки кейинчалик мурожаат қилиш вақтида ѐпиқ бўлган китобларда сақланаѐтган функцияларга мурожаат қилиш учун улар VBA ихтибосини ростлаш зарур. Бунинг учун Tools  $\Rightarrow$  Reference буйруғи танланади. Агар ишчи китоб мулоқот дарчасидаги рўйхатда йўқ бўлса уни маҳаллийлаштириш ва рўйхатга қўшиб қўйиш учун Browse тугмачасини босиш кифоя.

Агар китоб олдига байроқча ўрнатилмаган бўлса, мурожаатни фаоллаштириш учун байроқни ўрнатиш лозим. Энди ушбу китобдаги ихтиѐрий функцияни, китоб номини кўрсатмай ишлатиш мумкин.

**Функцияни профессионал тарзда ѐзиш**.Агар натижа биз хохлагандек бўладиган бўлса, функцияни ѐзишдан воз кечмаслик керак. Функция бажарадиган ишни формулага топширишнинг ҳожати йўқ. Check ForValue функциясининг келтирилган модификацияси тушунарсиз True ва False қийматли ўрнига изоҳ берувчи матн сатрини ҳам қабул қилиш мумкин.

Funсtion CheckForValue 2 (aRange, Value)

For Each objCell In aRange

CheckForValue2="Изланѐтган қиймат" 6 Value "топилмади"

If objCell. Value=Value Then

Check ForValue2= "Изланѐтган қиймат" Value

objCell. Address "катакда жойлашган"

Exit For

End If

Next objCell

End Function

**Excelда ҳолатларни дастурлаш**. Фойдаланувчи томонидан киритилган ўзгаришларга Excel электрон жадвалининг реакцияси унинг иш

фаолиятининг ажралмас қисмидир. Шунинг учун Excelдаги жараѐн учун дастурий код ѐзиш Office пакетлари иловаларига қараганда бирмунча муҳим аҳамият касб этади. Формуладаги ҳисоблашлар ѐки диаграммаларда ишлатилувчи битта катак қийматини ўзгартириш бутун бир ишга китоб учун сезиларли оқибатларга олиб келиши мумкин. Ушбу жараѐнни бошқарувчи юқоридаги ҳолатни назоратга олиш имкони, Excelда ўрнатилган жавоблар тизими иш фаолиятини кенгайтириш ва яхшилаш VBA-дастури қўлидадир.

Дастурий код ёзишдан олдин қайси объект холатга жавоб беради деган муаммони ҳал этиш зарур. Excelда ҳолатлар тўрт объектда: диаграмма, айрим олинган ишчи варақлар, ишчи китоблар ва Excel иловалар бир бутун ҳолатлар учун дастурий код ѐзиш талаб қилинса, бундай код диаграмма ҳолати процедурасига мос келади. Аммо ишчи варақдаги ўзгаришларга жавоб сифатидаги ҳолатлар учун, дастурчи бир неча вариантни танлаш имконига эга бўлади.

Excelнинг айрим ҳолатлари фақатгина маълум бир объектларни таниса, улардан кўпчилиги Worksheet объектидан бошлаб Workbook ва Application объектларига бўлган иерархияни ташкил этади. Мисол учун, ишчи вараққа киритилган ўзгариш Workbook ва Application объектларининг Sheetchange (Варақ ўзгариши) ҳолатини тасвирлайди. Юқорида айтилганларни эътиборга олиб, ишчи варақ, ишчи китоб ѐки илова ҳолатлари процедураси учун дастурий код мос келиши ѐки келмаслигини аниқлаш лозим. Танлаш муаммоси кўп меҳнат талаб этади.

-агар код ягона ишчи варақдаги ўзгаришгагина жавоб берса, у ушбу ишчи варақ ҳолатлари процедурасига мос келади;

-агар процедура маълум бир ишчи китобнинг ихтиѐрий ишчи варағидаги ўзгаришлар киритишда бажарилса, кодни ишчи китоб ҳолатлари процедурасига қўйиш лозим;

-агар код ихтиѐрий очиқ ишчи китобни фаоллаштириши зарур бўлса, у сўссиз илова ҳолатлари процедурасига мос келади.

Excel да ихтиѐрий объекти учун ҳолат процедурасини ѐзиш технологияси VBA бошқариш элементи ѐки шакли учун ҳолат кодлари ѐзиш технологияси билан таққосланганда ҳеч қандай принципиал фарқга эга эмас.

Асосий жиҳатларини қуйидагича тасвирлаш мумкин.

1.Объект учун кодни таҳрирлаш даражасини очинг.

2.Дарчанинг юқори чап бурчагида берилган объектлар рўйхатидан объектни номи бўйича танланг.

3.Дарчанинг юқори чап бурчагида очилган процедуралар рўйхатидан код ѐзилиши лозим бўлган ҳолатни танланг.

4.Бу вақтда дарчада танланган маълумот процедураси каркаси пайдо бўлади.

Коднинг ўзини ѐзишдан ташқари, кодни таҳрирлаш дарчасини биринчи ўринга чиқариш ягона мураккаб момент бўлиши мумкин. Worksheet, Workbook ва Сhart ларнинг айрим варақни банд этувчи объектлари учун ҳеч қандай ўзига хослик йўқ – шарҳловчи дарчасида объектни танлаш керак ва View Code тугмасини босиш лозим. Объектлар алфавит таркибида тасвирланади, уларнинг номини Оptions дарчасида ўзгартирилади. Ишчи вараққа қўлланган диаграмма ҳамда Excel иловалари объектлари учун ҳолат бирмунча мураккаб. Дарчадан мурожаат қилиш мумкин бўлган бундай объектларни яратиш учун синфларнинг махсус модулларини ѐзиш керак. Агар ишчи варақда фойдаланувчи томонидан бажарилган ҳаракатларга дастурий код ўз муносабатини билдириши учун Change, Calculate ва SelectionChange (Worksheet объектлари учун) хоссалар ва уларга мос Sheet Change, Sheet SelectionChange (Workbook ва Application объектлари учун) ҳолатлар каби ускуналар зарур бўлади.

Фойдаланувчи процедураларини ишчи варақлар ѐки диаграммалар фаоллаштирилган ѐки фаоллаштирилмаган вақтда ишга тушиши учун Activate ва Deactivate ҳолатлари ишлатилади.

Change ва SheetChange ҳолатлари ҳар доим, фойдаланувчи ҳаракати ѐки ихтибосни янгилаш натижасида ихтиѐрий катак ѐки бир қанча катаклардаги

қимйатлар ўзгарганлигини тасвирлайди. Аммо ҳисобланадиган қийматлардаги ўзгаришлар ҳолатларини тасвирламайди. Қуйидаги мисолда Target деб номланган соҳа ичидаги ўзгартирилган қийматлар берилган оралиққа тушиш ѐки тушмаслиги текширилади ва шундай қийматлар топилса уларнинг шрифти 16 кегел билан, ярим йўғон ва яшил ранг билан ажратилади.

Private Sub Worksheet Change (ByVal Target As Range)

For Each oCell In Target If oCell >4 And o Cell<11 Then With oCell.Font Bold=True  $Size=16$ Color=PGE (0, 255, 0) яшил End With End If Next oCell

End Sub

Бу ерда Target битта катак эмас, балки соҳа бўлиши мумкин. Шу сабабли рангга бўяш, четлаштириш ва ўрнатиш амаллари бир вақтнинг ўзида бир неча катаклар устида бажарилиши мумкин. Бунинг учун Change маълумотлар процедураси ўз таркибига For Each… Next тузилмасини олиш зарур. Шундай вариантда процедура айрим олинган катакка, бир неча катаклардан ташкил топган соҳага қўлланиши мумкин.

Calculate ҳолати аниқланувчи Worksheet ва Chart объекти сифатида ишчи варақ ѐки диаграмма Excel дастури ѐрдамида доимий равишда янгиланишда юз беради.

Sheet Calculate ҳолатида Workbook ва Application объектлари учун жавоб кўринишида амалга ошади. Агар автоматик ҳисоблаш воситаси уланган бўлса, ушбу ҳолат ихтиѐрий катак қиймати ўзгариши билан фаоллашади. Агар қайта ҳисоблаш воситаси қўлда бажаришида уланган

бўлса, Calculate ҳолати фойдаланувчи <F9> клавишини босгандан сўнг амалга ошади.

Ҳолатлар процедураси Calculate ва SheetCalculate ҳолатлари учун ишчи варақ ўзгаришларида ҳисоблаш натижасига мос равишда ишлатилади. Мисол учун, агар қайта ҳисоблаш тартибланган рўйхат элементларини ўзгартириши аниқ бўлса, ҳисоб-китоб қилингандан сўнг рўйхатни тартибга келтириш учун WorkSheeр Calculate ҳолатлар процедурасини ишлатиш мақсадга мувофиқ. Ушбу процедуралар ҳисоблаш натижасида қайси катак ўзгарганлиги ҳақида маълумот бермаганлиги учун, дастурий кодда ўзгарадиган катак манзили кўрсатилиши лозим.

Фаол катакларни силжитиш, ажратилган соҳани кенгайтириш ѐки сиқишда Excel Worksheet учун Selektion Change ҳолати ишлатилади. Workbook ва Application объектлари учун Sheet Selektion Change ҳолати ҳам параллел амалга ошади. Ушбу ҳолатлар учун ҳолатлар процедурасини жорий ажратилган соҳа билан тескари алоқа учун ҳам ишлатиш мумкин. Қуйида берилган мисолда SeleсtionChange ҳолати жорий варақнинг юқори чап катагида фаол катак манзилини тасвирлаш ҳамда ишчи варақ номи ва ажратилган соҳа манзилини ҳолатлар сатрига жойлаштириш учун ишлатилган.

Private Sub Workbook SheetSelectionChange (ByVal Sh As Object, ByVar Target As Excel. Range

Sh. Range ("A1") =ActiveCell. Adress

Application. StatusBar=Sh.Name \$ ":"6 \$Target Address

End Sub

Дастурий кодни бирмунча мураккаблаштириш, оддий ажратиш ўрнига қандай жавобни чақириш мумкин: Мисол учун маълум бир катак ѐки диапазон янги ажратилган соҳага тушса, фойдаланувчининг мулоқот дарчаси тасвирлансин.

Private Sub WorkSheet SelectionChange (By Val Target As Excel. Range)

If Target. Address= "\$3\$2" Then

#### MsgBox "Сиз зарурий катакни топдингиз"

End If

End Sub

**Динамик диаграммаларни дастурлаш**. Excel диаграммалари объектлари кўплари сичқонча билан боғлиқ бўлган кўп сонли ҳолатларни таниш имконига эга. Уларни ишчи китобда жойлашган Active X бошқарувчининг кўпгина элементлари деб ҳисоблаш мумкин. Диаграммалар Activate Deactivate ва Calculate холатларини танийди[14,15,16].

Қуйидаги айрим ҳолатлар келтирилганки, улар учун код ѐзиш лозим:

- DragOver ва DragPlot. Катаклар киритилган диаграммага олиб борилганда ѐки уларга мос қўйиб юборилганда амалга оширилади.
- Mouse Down, Mouse Up ва Mouse Move. Сичқонча ҳаракатига жавоб берилади.
- Select диаграмманинг қандайдир қисми ажратилганда юз беради. Ёзилган код ажратилган элемент типи ва ҳарактеристикасини аниқлаш мумкин ва мос ҳаракатларни бажаради.
- Series Change фойдаланувчи диаграммадаги қийматни шу диаграммани ўзи орқали ўзгартирганда амалга ошади.

### **2.2. VBA муҳитида файлларга ахборотни киритиш ва чиқариш.**

VBA файлларга ахборотларни киритиш ва чиқариш бўйича қатор имкониятларга эга. VBA да файлларни очиши учун махсус кўрсатма **Open** дан фойдаланиб, унинг формати қуйидагича:

**Open** *Файл номи* **For** *Мурожаат тури* [**Access** *Мурожаат тартиби*] [*Блокировка*] **As** [#] *Дескриптор* [**Len** = *Ёзув узунлиги*]

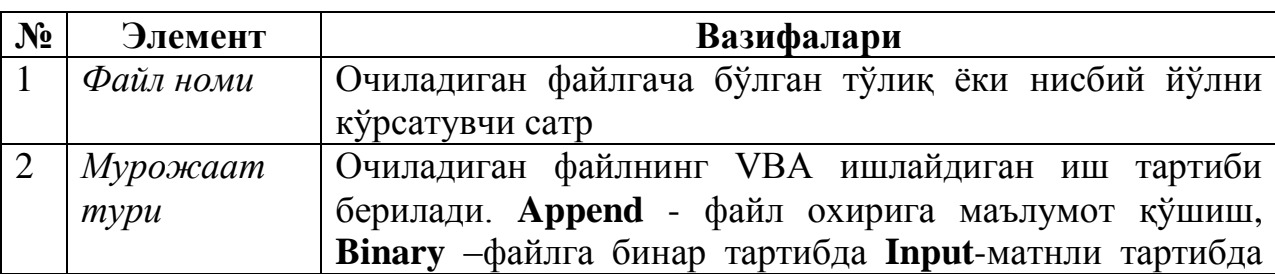

Қуйидаги жадвалда Open кўрсатмасининг элементлари кўрсатилган.

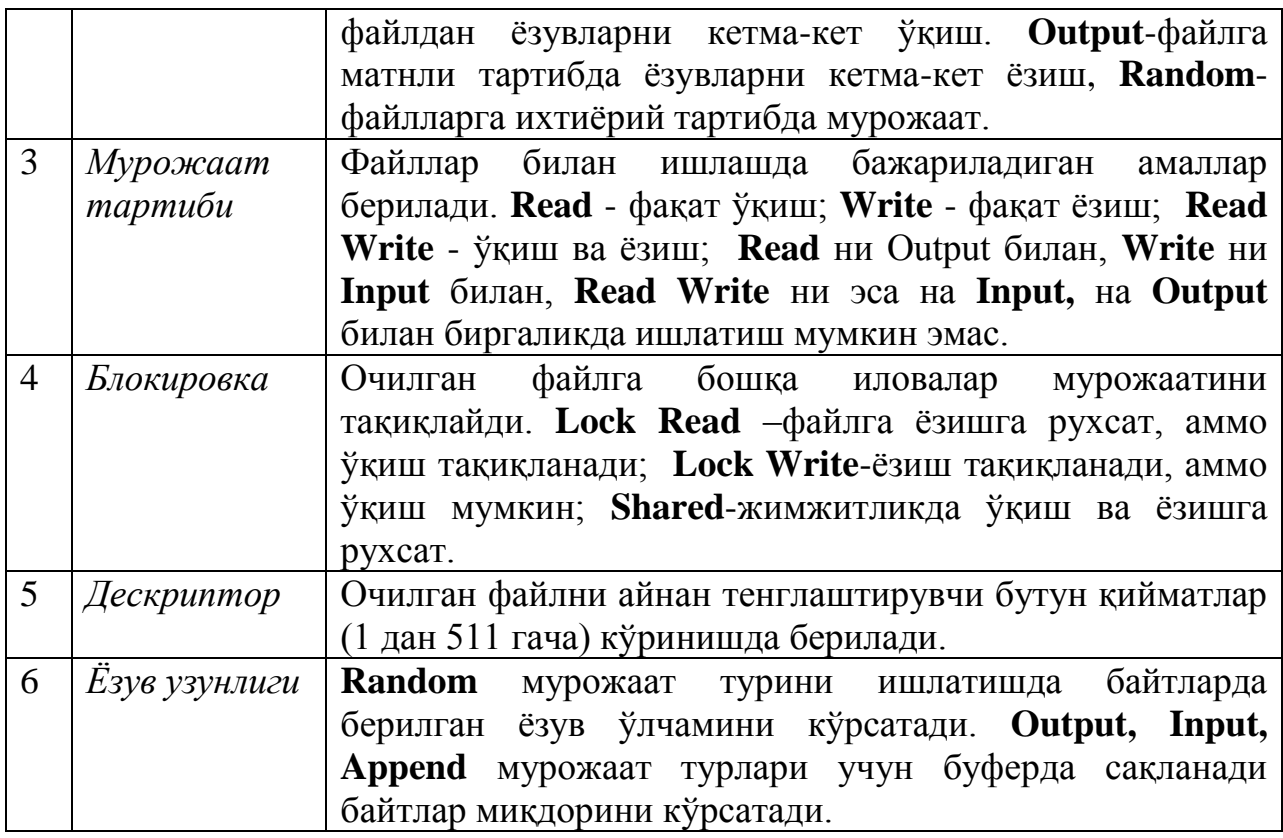

#### **Мисоллар:**

1.Open "D: \ MyTextFile.txt" For Random Access Read Write

As 1 Len=100

2. Open "D: \ MyTextFile.txt" For Input As 2

3. Open "D: \ MyTextFile.txt" For Output As 3

VBA дастурлаш муҳитида файллар очилиши рақамлар-дескрипторлар ѐрдамида аниқланади. Ҳар бир очиқ файл учун дескриптор ягонадир. Кўпгина мисолларда кўриш мумкинки, очиладиган файлларга дескрипторни дастурчининг ўзи белгилаши ҳам мумкин. Унча катта бўлмаган ва содда дастурлар учун дескрипторни қўлда белгилаш қулай. Аммо катта лойиҳаларда, яъни бирқанча файллар билан ишлашда дескрипторларни қўлда белгилаш мураккаб бўлиб, ушбу жараѐнни назорат қилиш қийинлашади. Дастурчи дескрипторларни белгилашни тўғри олиб бораѐтганини назоратга олиш мақсадида VBA махсус функция **FreeFile**  мавжуд бўлиб унинг фаолиятини қуйидагича

FreeFile ([*Оралиқ*])

Ушбу функция **Long** турдаги қийматни қабул қилиб, уни **Open** кўрсатмасида очиладиган файл дескриптори сифатида ишлатиш мукин. Ушбу функция унчалик мажбурий бўлмаган [*Оралиқ*] параметрга эга бўлиб, у 0 ѐки 1 қиймат қабул қилади. Агар параметр 0 (жимжитликда) қиймат қабул қилса, функция 1-255 оралиқдаги дескриптор қийматини, агар 1 га тенг бўлса 256-511 оралиқдаги дескриптор қийматини олади. Агар оралиқда бўш дескритор бўлмаса, функция 0 қийматни қабул қилади.

Мисол:

Dim hFile As Long

hFile=FreeFile " файл учун дескриптор олиш

"Файл очилиши

Open "D:\MyTextFile. Txt" For Output As hFile

Файл очилиб, у билан барча амаллар бажарилгандан сўнг уни ѐпиш зарур. Умуман айтганда операцион тизимнинг барча объектлари учун ѐпиш амали мажбурийдир. Файл ѐпилишида унинг дескриптори озод бўлади ва уни бошқа файл (агар очилиш вақтида блокировка қилинган бўлса) билан ишлатиш имконияти юзага келади.

VBAда файлни ѐпиш учун **Reset** ва **Clоsе** кўрсатмаларидан фойдаланилади. Ушбу кўрсатмаларнинг форматини қуйидагича:

Reset

Close [[#] *Дескриптор* [,[#] *Дескриптор*]…]

**Reset** кўрсатмаси олдин **Open** кўрсатмаси билан очилган барча файлларни ѐпади. **Clоsе** кўрсатмаси эса фақат кўрсатилган дескрипторли файлларнигина ѐпади.

Clоsе 1, # hFile

Агар **Clоsе** кўрсатмасини ишлатишда ѐпилувчи файллар дескрипторлари кўрсатилмаса, у барча очилган файлларни ѐпади. VBA дастурларига файллар билан ишлашда маълумотларни ѐзиш ва ўқиш учун кўпгина кўрсатмалар тақдим этилган. Ушбу кўрсатмаларни файлларга мурожаати бўйича уч гурухга ажратиш мумкин.

- кетма-кет мурожаат кўрсатмалари;
- ихтиѐрий;
- бинар

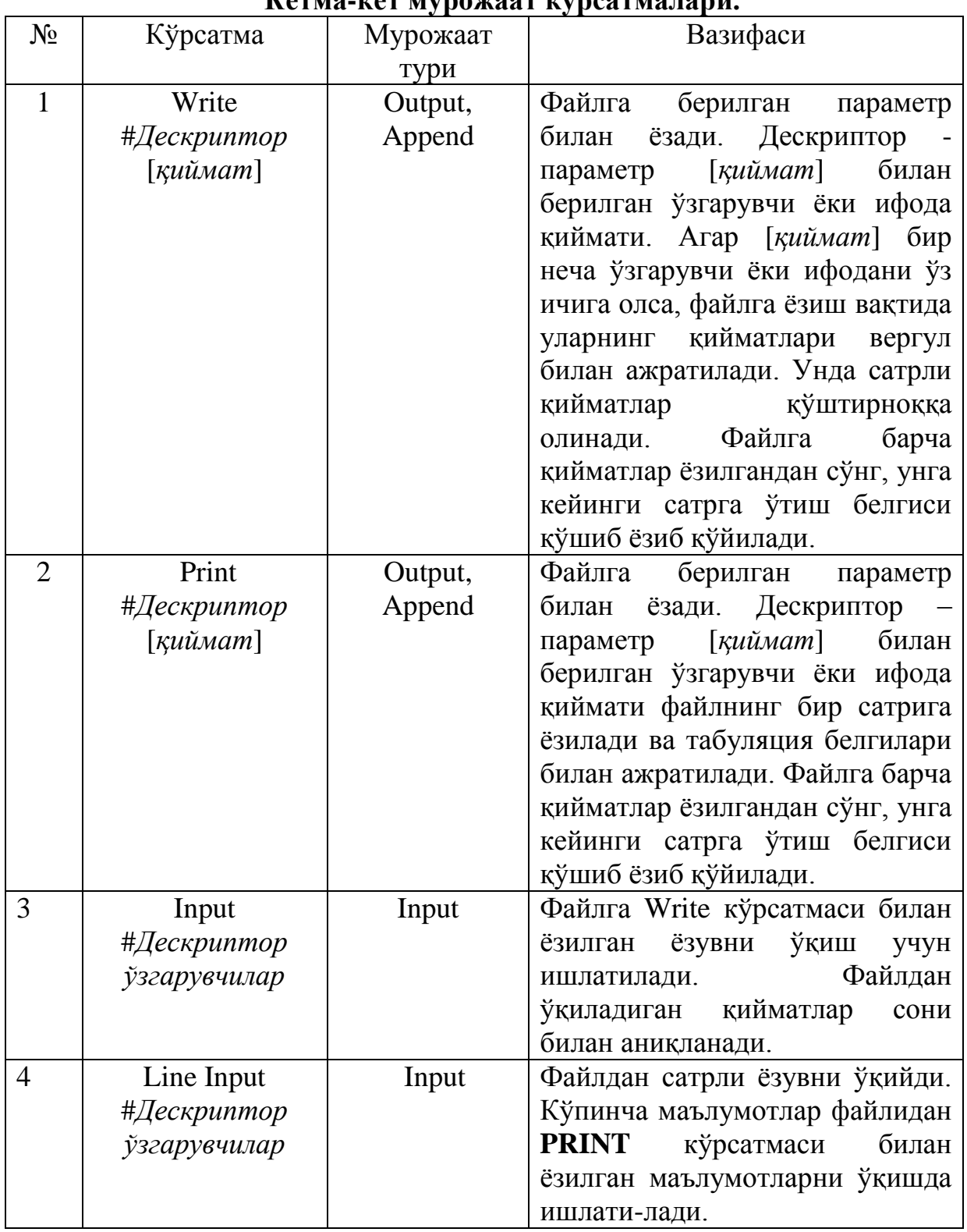

# **Кетма-кет мурожаат кўрсатмалари.**

# **1-мисол:**

Sub Write To File ()

Open "D:\ MyText File.txt" For Output As 1

"Файлга маълумотларни ѐзиш. Write #1, "қиймат" "Value" 154,32 Print #1, "Сўз 1" , "Сўз 2", 14.28464 Close 1 End Sub **2-мисол** Sub Read From File () Dim str Val1, strVal 2, dblNumber Dim strString Open "D:\ MyTextFile. txt" For Input As 1 "Файлдан маълумотларни ўқиш Input #1, str Val, strVal 2, dblNumber Line Input #1, strString Close 1 End Sub

VBAда **Input** ўрнатилган функция бўлиб, у ѐрдамида файлдан берилган сондаги белгиларни ўқиш мумкин.

**Input** (*Белгилар сони*, [#] *Дескрептор*)

**3-мисол.**

Sub Test Input ()

Dim strText As String

```
Open "D:\ MyTextFile. txt" For Input As 1
```
"Файлдан биринчи 10 та белгини ўқиш

```
strText= input (10,1)
```
Close 1

End Sub

Ихтиёрий тартибдаги мурожаат кўрсатмалари. Ихтиёрий тартибдаги мурожаатда (**Random**) файл ўзгармас узунликдаги ѐзувлар мажмуаси сифатида таасаввур этилади.

Фақат ушбу мурожжатда ѐзувга файлдан ўқилувчи ѐки ѐзилувчи элементар ахборот бирлиги сифатида қаралади. Ҳар бир ѐзув ўз рақамига эга (рақамлари 1дан бошланган) . VBAда ихтиѐрий тартибда мурожаат қилиб файллар билан ишлаш учун ахборотларни ѐзиш ва ўқиш учун Put ва Get кўрсатмалаидан фойдаланилади.

**Put** [#] *Дескриптор,* [*Ёзув рақами*], *ўзгарувчилар*

**Get** [#] *Дескриптор*, [*Ёзув рақами*], *ўзгарувчилар*

**Put** кўрсатмаси бажарилганда ўзгарувчи қиймати файлга ѐзув рақами билан жойлашади. Агар ѐзув рақами кўрсатилмаган бўлса, маълумот файлнинг жорий ѐзувига жойлашади.

**Get** кўрсатмаси файлдан берилган рақамли ѐзув қийматини ўқийди. Агар ѐзув рақами кўрсатилмаган бўлса, файлнинг жорий ѐзуви ўқилади.

#### **Мисол.**  Type Record intVal As Integer StrName As String \*100 End Type Sub Test Random Access () Dim rec 1 As Record, rec 2 As Record "rec 1ва rec 2 ларни қиймат билан тўлдириш. Open :D:\ MyRandom AcceseFile. Txt"For Random Access Read Write As 1 Len=Len [rec 1] "Файлга маълумот ѐзиш Put 1, rec 1 Put 1, rec 2 "Файлдан маълумотларни ўқиш Get 1, 2, rec 2 Get 1, 1, rec 1 Close 1 End Sub

Файлга бинар (Binary) мурожаат ўз моҳияти бўйича ихтиѐрий тартибдаги мурожаат билан бир хил бўлиб, фақат битта тафовути бор. Бунда файл ѐзув узунлиги 1 байтни ташкил этади. Файлга бинар мурожаатда ҳам **Put** ва **Get** кўрсатмалари ишлатилади. Бундан ташқари файлга бинар мурожаатда ҳам **Input** функцияси ишлатилади.

Амалиѐтда ўлчами номаълум бўлган файлдан маълумотларни ўқиш зарурияти юзага келади. Агар файл охирига етиб, яна ундаги маълумотларни ўқишга харакат қилинса, кўпинча хатолик бўлаѐтгани кўрсатади. Бу ҳолатларнинг олдини олиш мақсадида **EOF** ва **LOF** функциялардан фойдаланилади.

> **EOF** (*Дескриптор*) **LOF** (*Дескриптор*)

**EOF** функция берилган дескрипторли файл охирига етганда **True** қиймат қайтаради, акс ҳолда- **False** қийматни. Агар **EOF** функция False қиймат қайтарса, файлдан ѐзув ўқиш тугалланиши лозим. **Output** таркибида очилган файллар учун **EOF** функцияси ҳар доим True қиймат қабул қилади.

**LOF** функцияси берилган дескриптор параметри файлнинг узунлигини аниқлайди. Бу функция очиқ файл узунлигини байтларда ифодоловчи Long қийматини қабул қилади.

#### **LOC** (*Дескриптор*) **Seek** (*Дескриптор*)

Икала функция ҳам берилган дескриптор параметрли файлнинг жорий позициясини аниқлайди. Аммо ушбу функцияларнинг ўзига хос жиҳатлари мавжуд.

**Loc** функция **Random** тартибида очилган файл учун охирги ўқилган ѐки ѐзилган ѐзув рақамини аниқлайди. **Binary** тартибида очилган файллар учун охирги ўқилган ѐки ѐзилган байт рақамини аниқлайди. Кетма-кет мурожаат тартибида очилган файллар учун 128 га бўлинган байтларда берилган жорий позициясини аниқлайди.

**Seek** функция **Random** тартибида очилган файллар учун охирги ўқиш/ѐзиш амалида файлдан ўқилган ѐки файлга ѐзилган ѐзув рақамини аниқлайди. Бошқа файллар учун бу функция ўқиш/ѐзиш амали бошланадиган кейинги ѐзув рақами байтини аниқлайди.

Ахборотларни фойдаланувчига чиқариш учун VBAда қулай **MsgBox** функцияси мавжуд. У маълумот билан стандарт дарчани тасвирлаш имкониятига эга. У қуйидаги форматга эга:

**MsgBox** (*Маълумот матни* [,*услуб*] [,*сарлавҳа*] [*маълумот файли, мавзу индекси*])

Бу ерда, *Маълумот матни* – маълумот матни сатри, *сарлавҳа* – дарча сарлавҳаси сатрида тасвирланувчи матнли сатр, *маълумот файли* – маълумотнома файли номи, *мавзу индекси* – берилган маълумотнома файлидаги мавзуга бағишланган мулоқот дарчасига чиқариладиган матнли

сатр, *услуб* - маълумот берувчи дарчада чиқариладиган тугма ва бошқа фойдали маълумотларни тасвирловчи нишонни беради.

| <b>VBA</b> ўзгармаси           | <b>Киймат</b>  | Тушунтириш                                     |  |  |  |
|--------------------------------|----------------|------------------------------------------------|--|--|--|
| vbOkOnly                       | $\theta$       | Фақат Ок тугмасини тасвирлаш                   |  |  |  |
| vbOKCancel                     |                | Ок ва Cancel тугмаларини тасвирлаш             |  |  |  |
| vbAbortRetryIgnore             | $\overline{2}$ | Abort (Стоп), Retry (Қайтариш) ва Ignore       |  |  |  |
|                                |                | (Ўтказиб юбориш) тугмаларини тасвирлаш         |  |  |  |
| vbYesNoCanel                   | $\overline{3}$ | Yes $(X_a)$ , No (Йўк) ва Cancel (Бекор килиш) |  |  |  |
|                                |                | тугмаларини тасвирлаш                          |  |  |  |
| vbYesNo                        | $\overline{4}$ | Yes (Ҳа) ва No (Йўқ) тугмаларини тасвирлаш     |  |  |  |
| vbRetryCancel                  | 5              | Retry (Қайтариш) ва Cancel (Бекор қилиш)       |  |  |  |
|                                |                | тугмаларини тасвирлаш                          |  |  |  |
| vbCritical                     | 16             | Критик хатолик нишонларини тасвирлаш           |  |  |  |
| vbQuestion                     | 32             | Сўрок белгиси нишонини тасвирлаш               |  |  |  |
| vbExclamation                  | 48             | Ундов белгиси нишонини тасвирлаш               |  |  |  |
| vbInformation                  | 64             | Ахборот нишонини тасвирлаш                     |  |  |  |
| vbDefaultButton 1              | $\overline{0}$ | Биринчи тугма ажратилади (чапдан ўнгга)        |  |  |  |
| vbDefaultButton 2              | 256            | Иккинчи тугма ажратилади                       |  |  |  |
| vbDefaultButton 3              | 512            | Учинчи тугма ажратилади                        |  |  |  |
| vbDefaultButton 4              | 768            | Тўртинчи тугма ажратилади                      |  |  |  |
| vbApplicationModal             | $\overline{0}$ | Фойдаланувчи дарчаси ёпилмагунча иловалар      |  |  |  |
|                                |                | билан ишлаб бўлмайди                           |  |  |  |
| vbSystemModal                  | 4096           | Фойдаланувчи дарчаси ёпилмагунча барча         |  |  |  |
|                                |                | иловалар билан ишлаб булмайди                  |  |  |  |
| vbMsgBoxHelpButton             | 16384          | Help (Маълумотнома) тугмасини тасвирлаш        |  |  |  |
| vbMsgBoxSetForeground<br>65536 |                | Маълумотлар дарчаси қолган бошқа дарчалар      |  |  |  |
|                                |                | устидан тасвирламаслик                         |  |  |  |
| vbMsgBoxRight                  | 524288         | Матни ўнг чекка бўйича текслаш                 |  |  |  |
| vbMsgBoxRtl Reading            | 1048576        | Матни ўнгдан чапга чиқариш тартибини улаш      |  |  |  |

**Дарча услубини шакллантириш учун ишлатиладиган қийматлар.**

# **MsgBox функцияси қабул қиладиган қийматлар**

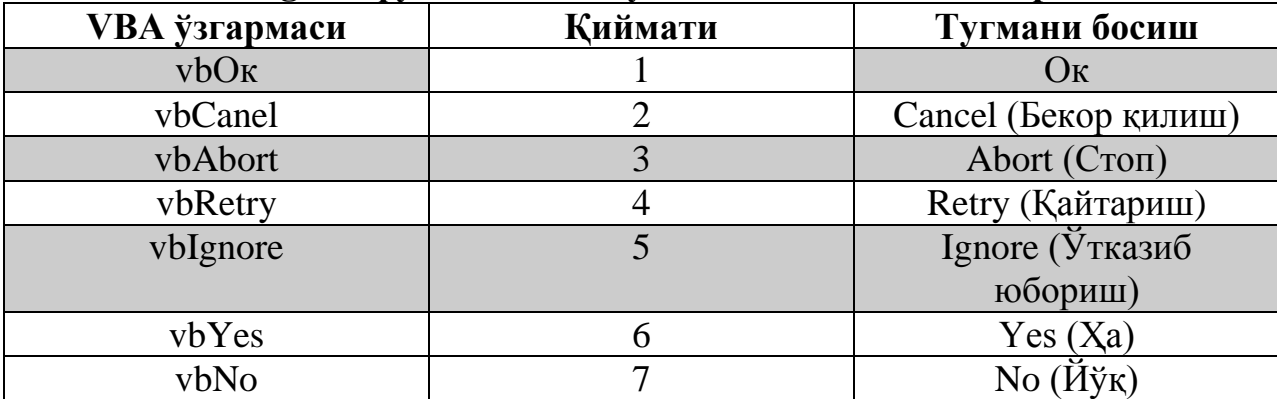

# **2.3. Макрослар ѐрдамида ўқув эффектлари ва трюкларини яратиш амалиѐти.**

 Бирор бир соҳадаги барча сонларни бирор бир бошқа сонга кўпайтириш зарур бўлиб қолса қуйидаги макросдан фойдаланиш мумкин.

```
Sub макрос1()
```

```
 Dim x1 As Double
 Dim cell As Range
      x1 = InputBox("Ko'paytiruchi koeffisentni kirining") For Each cell In Selection
     If IsNumeric(cell.Value) And cell.Value \leq "" Then
    cell.Value = cell.Value * x1
  Else
     MsgBox cell.Address & " katakda conli qiymat emas"
     End If
  Next
```
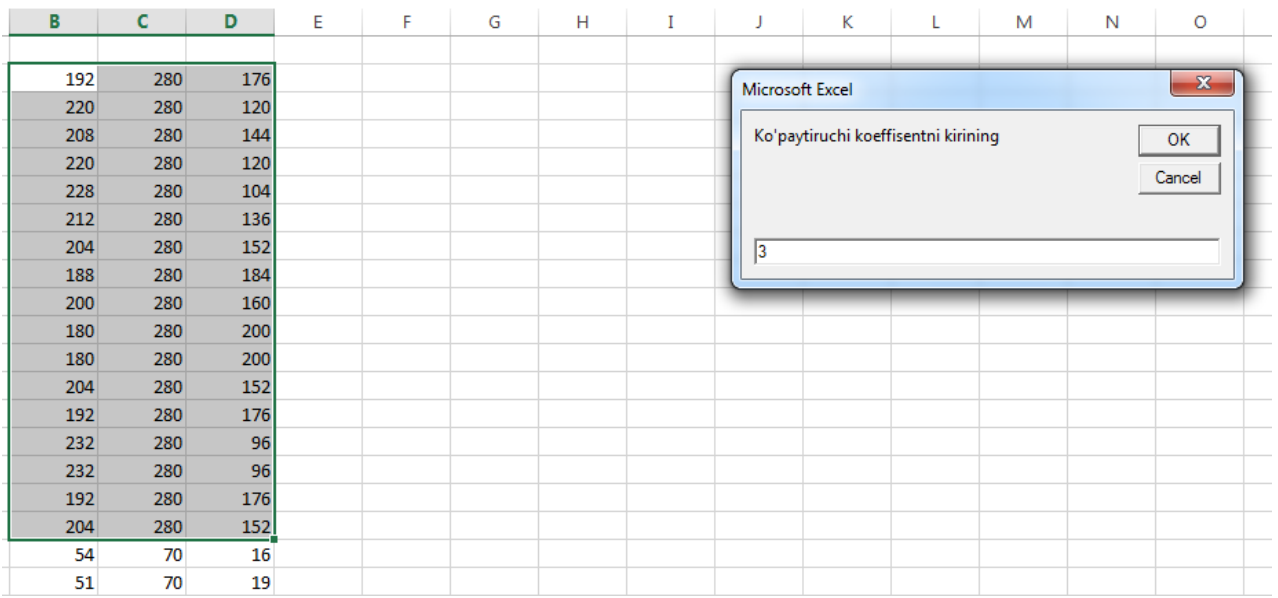

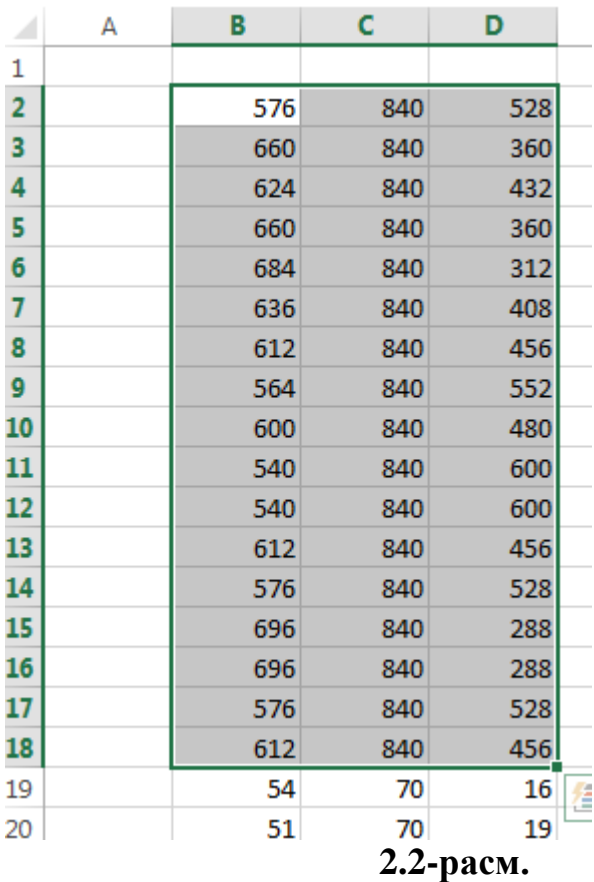

Маълумотларни мулоқот даражаси ѐрдамида киритиш.

Иш вақтида маълумотларни киритиш учун бўлак мулоқот дарчаси чақиришга тўғри келади. Ушбу маълумотни киритиш учун қуйидаги макросдан фойдаланамиз.

Sub InputDialog ()

Dim strInput As String

strInput=InputBox (Ma'lumotlarni kiriting", Ma'lumot kiritish"

End Sub

Зарурат бўлганда жимжитликда мулоқот дарчасининг маълумотлар киритиш майдонида тасвирланадиган матнни бериш ҳамда дарчанинг экранда жойлашиш позициясини (XPos ва YPos) ҳам бериш мумкин (2.3.-расм).

Sub New Input Dialog()

DIM strInput As string

strInput =InputBox ("Ma"lumotlar kiriting", "Ma"lumotlar kiritish", "Jimjitlikdagi qiymati", 200, 200)

#### End Sub

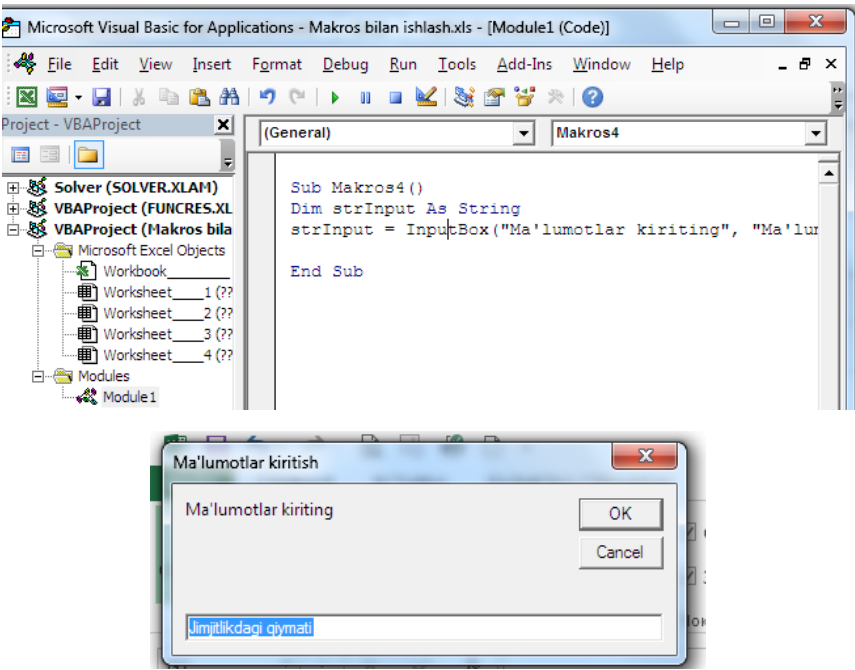

2.3.-расм

Берилган сўзни жадвалда мавжуд бўлган матндан қидириш учун қуйидаги макросни ишлатиш мумкин. Макроснинг ишлаш натижалари 2.4-

расмда келтирилган.

Sub макрос3() Dim StrFindData As String Dim rgFound As Range Dim I As Integer 'Izlash uchun satr kiritish StrFindData = InputBox(" Qidirish uchun ma'lumot kiriting") For  $I = 1$  To Worksheets. Count With Worksheets(I).Cells 'i-varaqdan izlash Set rgFound = .Find(StrFindData, LookIn:=xlValues) If Not rgFound Is Nothing Then 'Berilgan qiymat katakda topildi-u ajratilib ko'rsatilgan Sheets(I).Select rgFound.Select Exit Sub End If End With Next 'Qidiruv tugadi MsgBox ("Qidiruv natija bermadi") End Sub

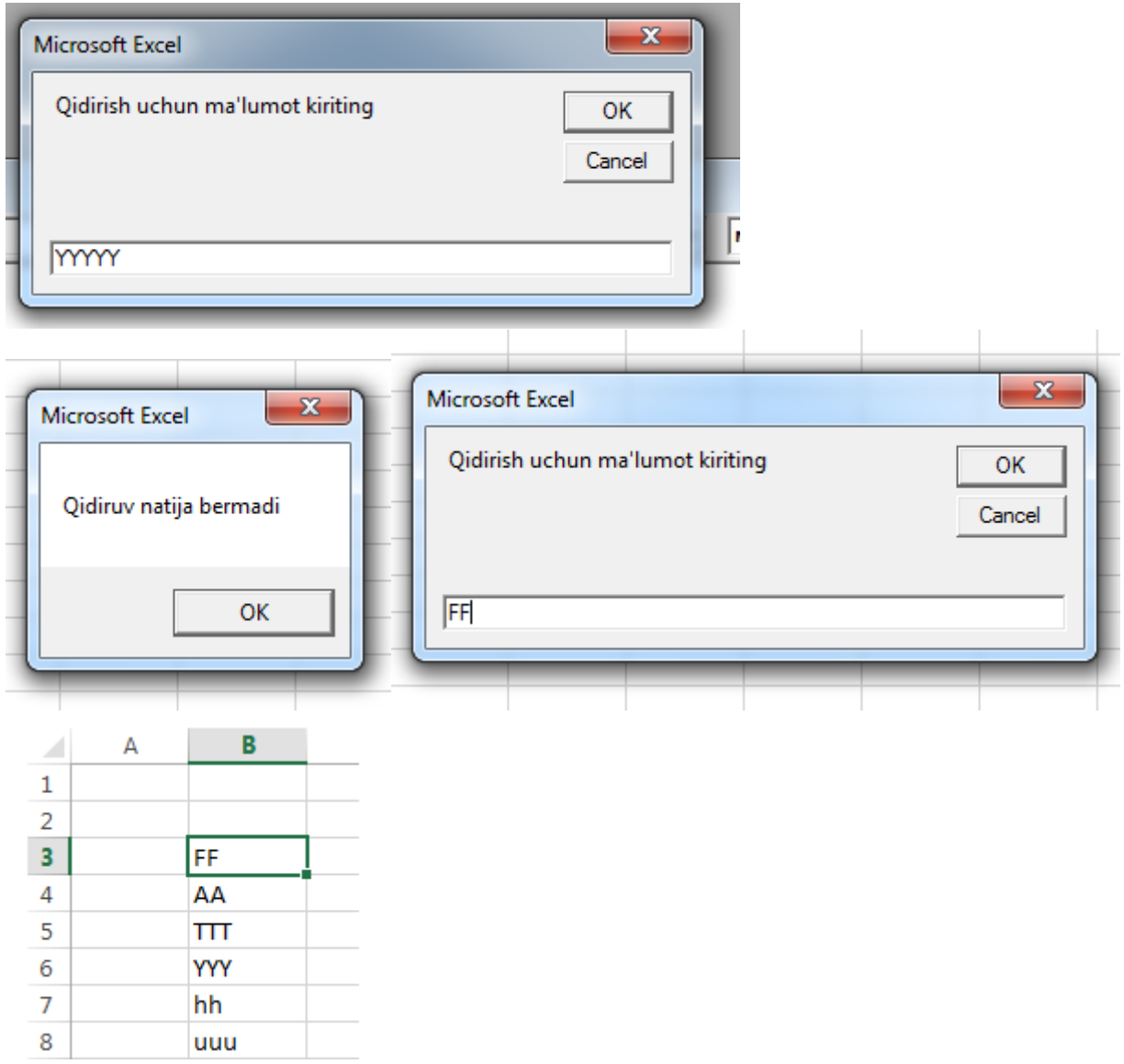

**2.4-расм**

Зарурат юзасидан Excel стандарт функцияларини катакка киритмасдан фойдаланиш мумкин. Бунинг қуйидаги макросни киритиш кифоя(2.5.-расм).

Sub Func()

[A1]=Application.Sum([B5:B20])

|                | $\mathbf A$ | $\bf{B}$       | Microsoft Visual Basic for Applications - Makros bilan ishlash.xls - [Module1 (Code)]                                                     | $\mathbf{x}$<br>$\Box$<br>$\qquad \qquad \Box$    |
|----------------|-------------|----------------|----------------------------------------------------------------------------------------------------|---------------------------------------------------|
| 1              | 262         | 5              | 《 Eile Edit View Insert F <u>o</u> rmat Debug Run Tools Add-Ins Window<br>$He$ lp<br><b>図短・日  ※ 『』『8 お  ウ (*   ▶ = = ビ  36 音 ?? ※   ④</b> | - 8<br>$\boldsymbol{\mathsf{x}}$<br>$\frac{1}{7}$ |
| $\overline{2}$ |             | $\overline{2}$ | Project - VBAProject<br>⊠<br>(General)<br>Makros5<br>$\vert \cdot \vert$                                                                  | $\overline{\phantom{a}}$                          |
| 3              |             | $\overline{2}$ | <b>E</b> BIC<br>E<br>⊞ & Solver (SOLVER.XLAM)<br>Sub Makros5()                                                                            |                                                   |
| 4              |             | 3              | 由 & VBAProject (FUNCRES.XL<br>$[A1] = Application.Sum([B5:B20])$<br>□ & VBAProject (Makros bila<br>End Sub<br>in Microsoft Excel Objects  |                                                   |
| 5              |             | 12             | ※ Workbook<br><b>■ Worksheet</b> 1(??                                                                                                    |                                                   |
| 6              |             | 12             | · 田 Worksheet 2 (??<br>· 田 Worksheet 3 (??                                                                                                |                                                   |
| 7              |             | 12             | · 图 Worksheet 4(??<br><b>E</b> Modules<br><b>K&amp;</b> Module1                                                                           |                                                   |
| 8              |             | 121            |                                                                                                    |                                                   |
| 9              |             | 21             |                                                                                                    |                                                   |
| 10             |             | 21             |                                                                                                    |                                                   |
| 11             |             | 21             |                                                                                                    |                                                   |
| 12             |             | 21             |                                                                                                    |                                                   |
| 13             |             | 21             | 로토 이 비                                                                                                    | ▸ [                                               |
| $1\Lambda$     |             |                | Watches<br>m.<br>$\overline{a}$<br>$\overline{\phantom{a}}$                                                                               | 図                                                 |

2.5.-расм

Бир қанча макрослар борки, улар ѐрдамида сатр ва устунларни яшириш мумкин. Қуйида айримлари билан танишиб чиқамиз:

Сатрни яшириш учун қуйидаги макрос ишга туширилади:

Sub HideString()

Rows(2).Hidden=True

End Sub

Бир неча сатрни яширмоқчи бўлсак қуйидаги макросни ишга тушуриш

лозим.

```
Sub HideString()
```

```
Rows("3:7").Hidden=True
```
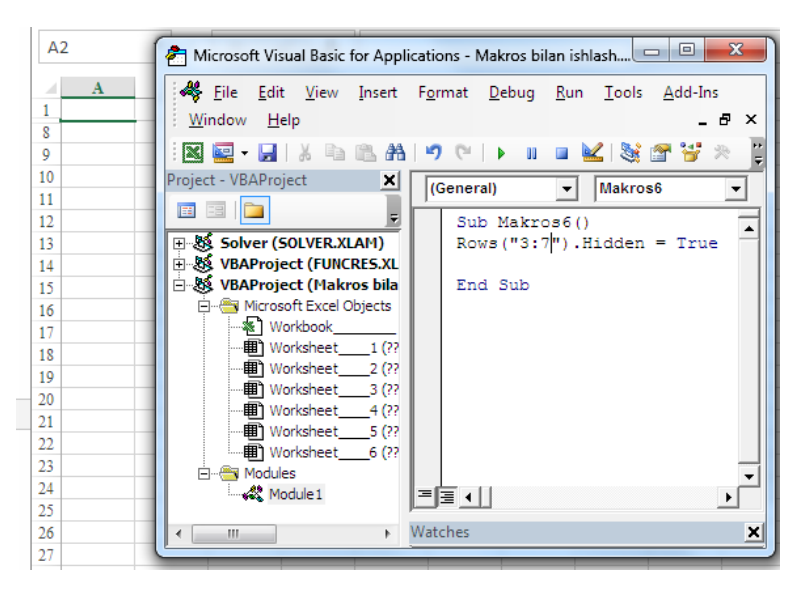

2.6.-расм

Ушбу макрос бажарилгандан сўнг 2,3,4,5,6,7-сатрлар яширинади (2.6. расм).

Устунларни яширишда қуйидаги макрослардан фойдаланиш мумкин.

Sub HideColumns()

Columns("B:F").Hidden=True

End Sub

Юқорида яширинча устун ва сатрларни яна тасвирлаш учун макрослардан True қийматини False қийматга алмаштириш кифоя ва макросни яна бир бор ишга тушириш лозим.

Sub HideCell()

Range ("Maxfiy"). EntireRow.Hidden=True

End Sub

Юқоридаги макрос бажарилгандан сўнг "Maxfiy" номли катак жойлашган сатр яширин ҳолатга келади. Катаклар манзили бўйича бир неча сатрларни яшириш учун қуйидаги макросдан фойдаланса бўлади.

Sub HideCell()

```
 Range ("B3:D5").EntireRow.Hidden=True
```
End Sub

Ушбу макрос бажарилганда 3-,4- ва 5- сатрлар яширин ҳолатга ўтади.

Устунларни яшириш ҳолатига ўтишда ҳам юқоридаги процедураларни бажариш кифоя, фақат EntireRow ўрнига EntireColumn операторини қўйиш керак.

**Макрослар ѐрдамида катакларни ажратиш.**Трюклар ѐрдамида Excelда катакларни тезда ажратиш имкони мавжуд бўлиб, қуйидаги айрим макрослар билан танишиб чиқамиз.

> Sub IntervalCell Select() DIM intFirstRow As Integer DIM intLastRow As Integer DIM rgCells As Range DIM intRow As Integer  $intFirstRow = 3$ intLastRow =300 For intRow=intFirstRow To intLastRow step 3 if rgCells Is Nothing Then Set rgCells=Cells(intRow, 3) else Set rgCells=Union(rgCells, Cells(intRow,3)) End if

Next

rgCells.Select

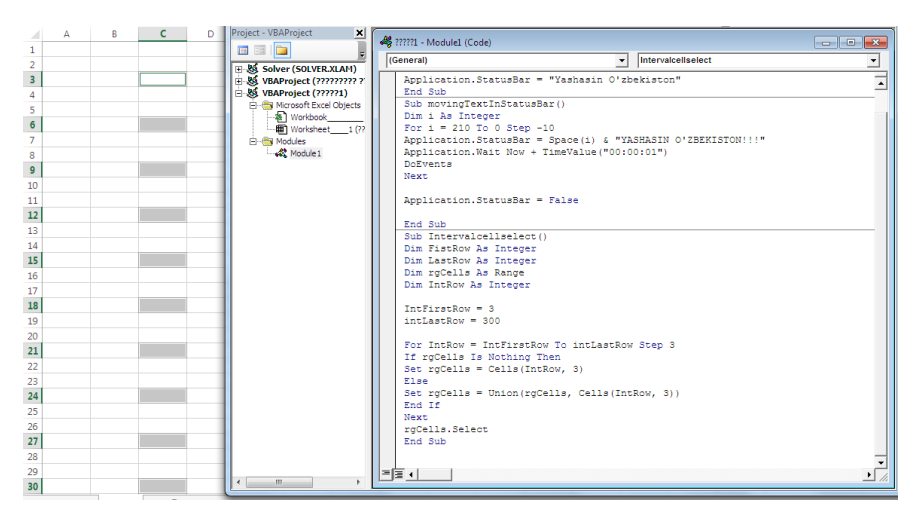

2.7.-расм

Ушбу макрос ишга туширилгандан сўнг С устуннинг учинчи катагидан бошлаб уч юзинчи катагигача ҳар уч катакнинг бири ажратиб кўрсатилади (2.7.-расм).

Худди шу натижани қуйидаги макрос ҳам бажариши мумкин.

Sub IntervalCell Select()

DIM intFirstRow As Integer

DIM intLastRow As Integer

DIM rgCells As Range

DIM Cell As Range

DIM intRow As Integer

 $intFirstRow = 3$ 

intLastRow =300

For intRow=intFirstRow To intLastRow step 3

Set Cell=Cells(intRow,1)

Set rgCells=Union(cell,

If (intRow=intFirstRow,Cell, rgCells))

End if

Next

rgCells.Select

Турли соҳа ва катакларни ажратиш учун қуйидаги макросдан фойдалани мумкин.

Sub SelectRange()

```
Range("D3:D10, A3:A10, F3").Select
```
End Sub

Ушбу макрос натижасида D устундан D3:D10 соҳа, A устундан A3:A10 соҳа ва F3 катак ажратилади.

Унча мураккаб бўлмаган трюк ѐрдамида кўрсатилган соҳадаги катакларда жойлашган сонлар устида амаллар бажариш мумкин. Масалан, қуйидаги макрос ѐрдамида берилган соҳадаги катаклардаги сонлар йиғиндисини топиш мумкин.

Sub Calculate Sum ()

DIM i As Integer

DIM intSum As Integer

For  $i=1$  To 5

intSum=intSum+Cells(i,1)

Next

MsgBox "Katakdagi sonlar yig"indisi =" & intSum

End Sub

Натижани 2.8.- расмда кўриш мумкин.

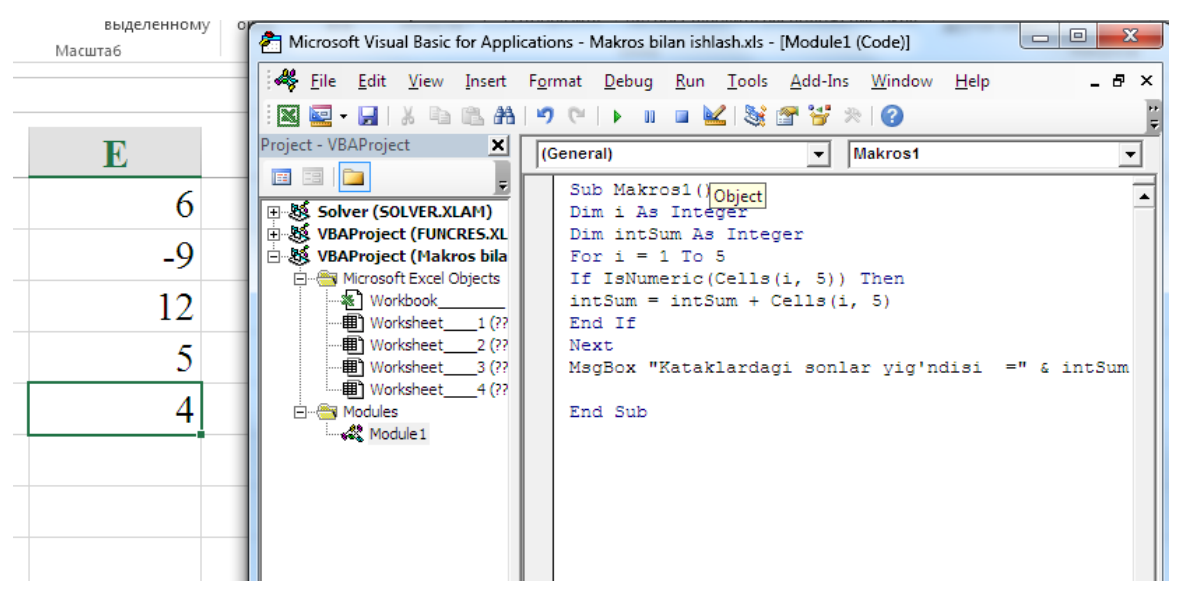

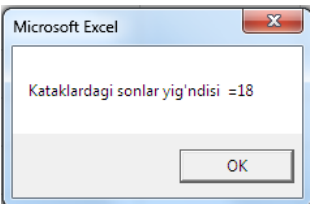

2.8.-расм

Қуйидаги макрос ѐрдамида сонли қиймат мавжуд бўлган катаклар йиғиндиси ҳисобланади.

Sub Calculate Sum()

DIM i As Integer

DIM intSum As Integer

```
For i=1 To 5
```
If IsNumeric(Cells $(i,1)$ ) then

```
 intSum=intSum+Cells(i,1)
```
End if

Next

```
MsgBox "Kataklardagi sonlar yig"ndisi =" & intSum
```
End Sub

Қуйидаги макрос ѐрдамида берилган соҳадаги катаклар сони аниқланади(2.9.-расм):

```
Sub CountOfCells()
```

```
MsgBox(Range ("A1:A20, D1:D20").Count)
```
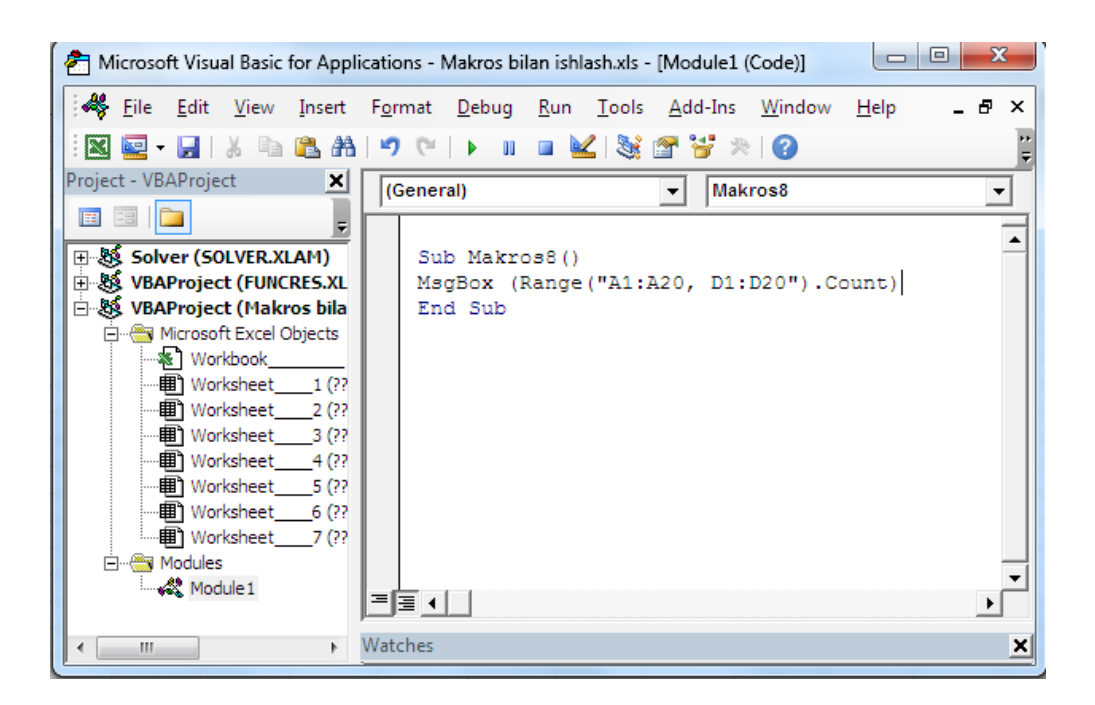

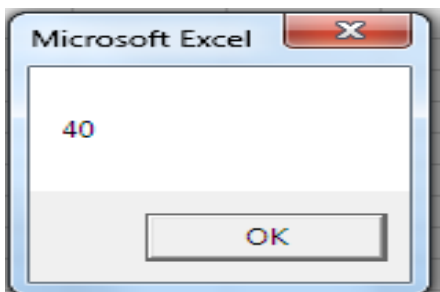

2.9.-расм

Компьютер ҳақида маълумот олишда қуйидаги макросдан фойдаланилади. Макрос иш натижаси 2.10 -расмда берилган.

Sub макрос4() 'Kompyuter disklari haqida axborot

Dim objFileSysObject As Object

Dim objDrive As Object

Dim IntRow As Integer

'Faylli tizim uchun ob'ekt yaratish

Set objFileSysObject = CreateObject("Scripting.FileSystemObject")

'varaqni tozalash

Cells.Clear

'1-varaqdan yozish

IntRow  $= 1$ 

'Varaqqa kompyuter disklari haqida axborot yozish

On Error Resume Next

For Each objDrive In objFileSysObject.Drives

'Disk harfi  $Cells(IntRow, 1) = objDirive.DriveLetter$ 'Tayoyrgarlik  $Cells(IntRow, 2) = objDirive. IsReady$ 'Disk tipi Select Case objDrive.DriveType Case 0  $Cells(intRow, 3) = "Noma'lum"$  Case 1  $Cells(IntRow, 3) = "Olinadigan"$  Case 2  $Cells(IntRow, 3) = "Qattiq"$  Case 3  $Cells(intRow, 3) = "Tarmoqli"$  Case 4  $Cells(IntRow, 3) = "CD-Row"$  Case 5  $Cells(IntRow, 3) = "RAM"$ End Select 'Disk nishoni  $Cells(IntRow, 4) = objDirive. VolumeName$ 'Umumiy o 'lcham  $Cells(IntRow, 5) = objDirive. Total Size$ 'Bo 'sh joy Cells(IntRow, 6) = objDrive.AvailableSpace  $IntRow = IntRow + 1$ Next End Sub

|   |    |               |                   |  |                   | G |
|---|----|---------------|-------------------|--|-------------------|---|
|   |    | ИСТИНА Qattiq |                   |  | 1,05E+11 8,27E+10 |   |
|   | Ð  | ИСТИНА Qattiq |                   |  | 3,95E+11 3,57E+11 |   |
| R | IF | ложь          | ∣CD-Row           |  |                   |   |
|   |    |               | ИСТИНА Olinadigan |  | 4E+09 3,77E+09    |   |
|   |    |               |                   |  |                   |   |

**2.10-расм**

 Қуйида берилган макрос ѐрдамида олдиндан берилган матнни ҳужжатнинг исталган жойига қўйиш мумкин. Масалан, "Кафедра мудири: О.Хатамов" ва "Котиба: Хўжамбердиева Х." каби икки сатрдан иборат жумлаларни ҳар бир ҳужжатнинг охирига қўйишга тўғри келади. Шунинг уни қайта-қайта ѐзмасдан бирор бир тугмача макрос ѐрдамида бириктириб қўйиш мумкин(2.11.-расм)

Sub Makros2()

ActiveCell = "Kafedra mudiri"

 $S^{e}$ 

Cells(ActiveCell.Row, ActiveCell.Column + 3).Select

ActiveCell = "Xatamov O.Q"

Selection.Font.Bold = True

Cells(ActiveCell.Row + 3, ActiveCell.Column - 3).Select

 $ActiveCell = "Kotiba"$ 

 $S^{e}$  Selection. Font. Bold = True

Cells(ActiveCell.Row, ActiveCell.Column + 3).Select

ActiveCell = "Xo'jamberdiyeva X.R."

 $Selection.Font.Bold = True$ 

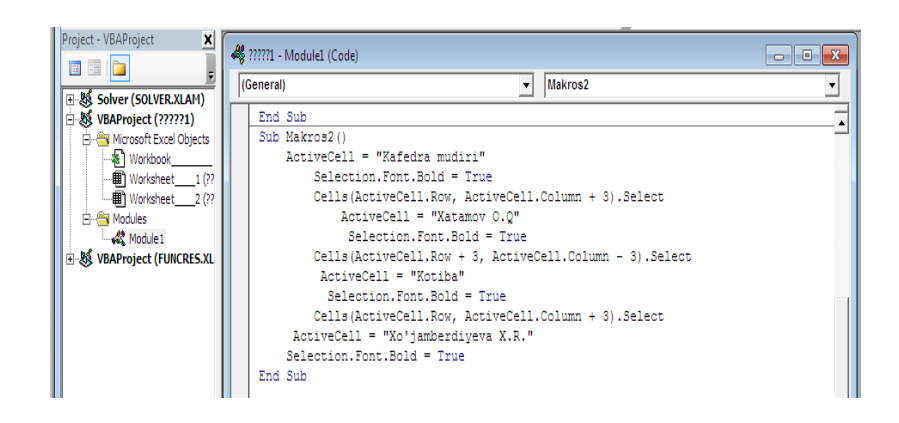

| ФАЙЛ                                                           |                | ГЛАВНАЯ |   |          | BCTABKA |                          | РАЗМЕТКА СТРАНИЦЫ |                      | ФОРМУЛЫ<br>1 |   |
|----------------------------------------------------------------|----------------|---------|---|----------|---------|--------------------------|-------------------|----------------------|--------------|---|
|                                                                |                |         |   |          |         | √Линейка √ Строка формул |                   |                      |              |   |
| Обычный Страничный Разметка Представления<br>режим<br>страницы |                |         |   |          |         |                          | $\vee$ Сетка      | √ Заголовки          |              |   |
| Режимы просмотра книги                                         |                |         |   |          |         |                          |                   | Показ                |              |   |
| D <sub>8</sub>                                                 |                |         | t | $\times$ |         | $f_x$                    |                   | Xo'jamberdiyeva X.R. |              |   |
|                                                                |                | А       |   |          | в       |                          | Ċ                 | D                    | Е            | F |
| 1                                                              |                |         |   |          |         |                          |                   |                      |              |   |
| $\overline{2}$                                                 |                |         |   |          |         |                          |                   |                      |              |   |
| 3                                                              |                |         |   |          |         |                          |                   |                      |              |   |
| $\overline{A}$                                                 |                |         |   |          |         |                          |                   |                      |              |   |
| 5                                                              | Kafedra mudiri |         |   |          |         |                          | Xatamov O.Q       |                      |              |   |
| 6                                                              |                |         |   |          |         |                          |                   |                      |              |   |
| 7                                                              |                |         |   |          |         |                          |                   |                      |              |   |
| 8                                                              | <b>Kotiba</b>  |         |   |          |         |                          |                   | Xo'jambe diyeva X.R. |              |   |
| 9                                                              |                |         |   |          |         |                          |                   |                      |              |   |

<sup>2.11.-</sup>расм.

Оддий диаграммаларни макрослар ѐрдамида чиқариш учун қуйидаги дастурий коддан фойдаланса бўлади.

Sub макрос5()

Charts.Add

ActiveChart.ChartType = ColumnClustered

ActiveChart.SetSourceData Range("B1:E1"), xlRows

ActiveChart.Location xlLocationAsObject, Name

With ActiveChart

 $HasTitle = True$ 

.ChartTitle.Characters.Text = Name

.Axes(xlCategory, xlPrimary).HasTitle = True

.Axes(xlCategory, xlPrimary).AxisTitle.Characters.Text =

Sheets(Name).Range("A1").Value

 $Axes(x)Value, x1Primary). HasTitle = True$ 

.Axes(xlValue, xlPrimary).AxisTitle.Characters.Text =

Sheets(Name).Range("A2").Value

 $HasLegend = False$ 

 $.HasDataTable = True$ 

.DataTable.ShowLegenKey = True

With .Axes(xlCategory)

.HasMajorGrindlines = True

 $HasMinorGrindlines = False$ 

End With

With .Axes(xlValue)

.HasMajorGrindlines = True

.HasMinorGrindlines = False

End With

End With

End Sub

Натижада 2.12-расмдаги диаграммани ҳосил қилиш мумкин.

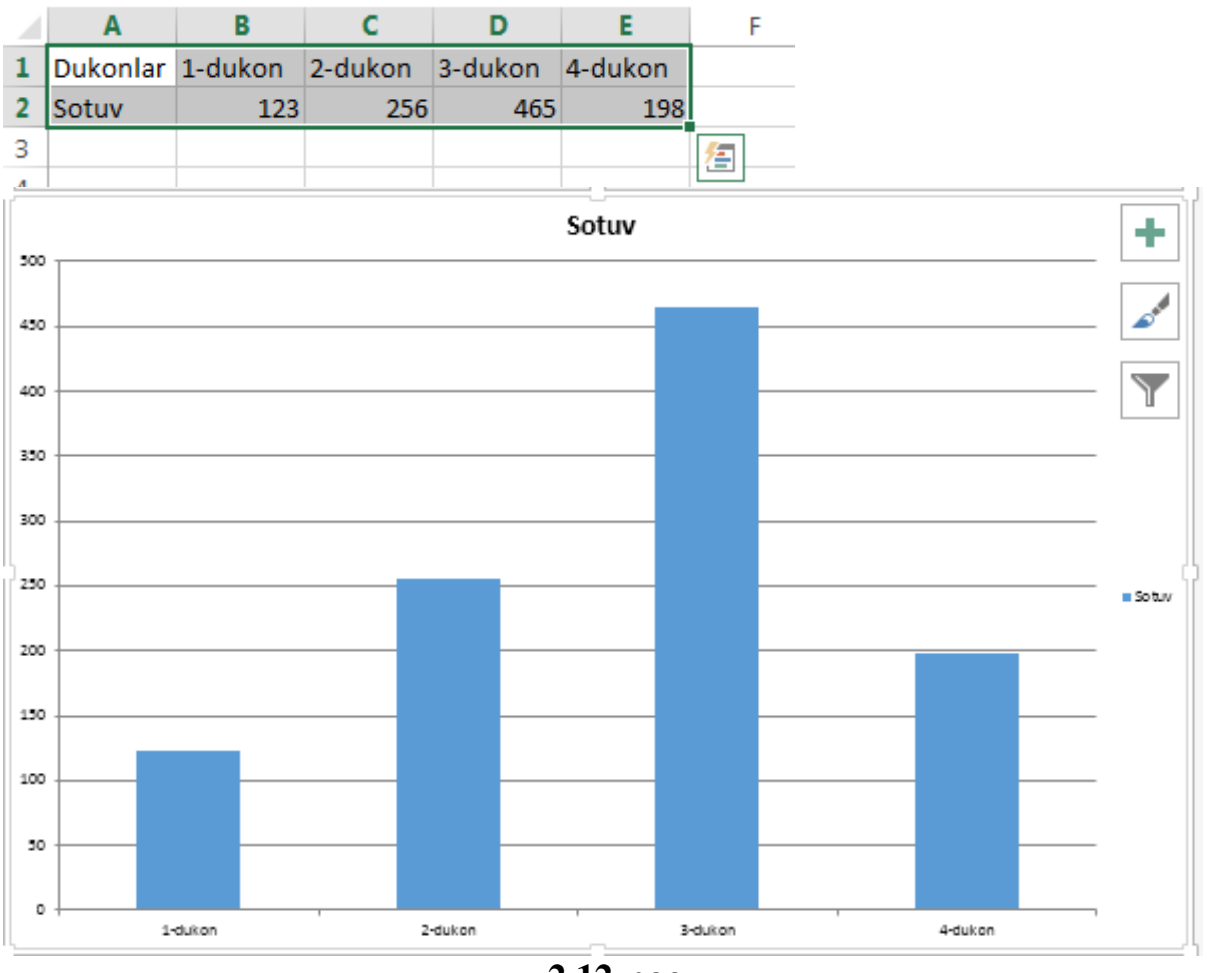

**2.12-расм**

Макрослар ѐрдамида арифметик амалларни бажариш учун содда калькулятор яратиш имкони ҳам мавжуд. Унинг коди қуйидача:

Sub Makros4()

Dim i As String

i = InputBox("Sodda kal"kulyator")

MsgBox i & "=" & Application.Evaluate(i)

 Ушбу код ишга тушурилгач экранда мулоқот дарчаси пайдо бўлади. Ифодани ѐзиб ОК тугмачаси босилса натижа кейинги дарчада ҳосил бўлади(2.13.-расм)

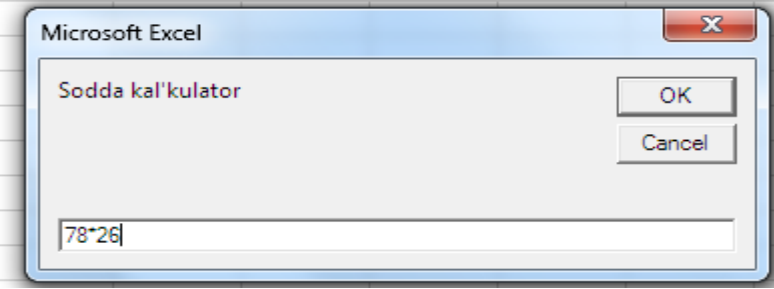

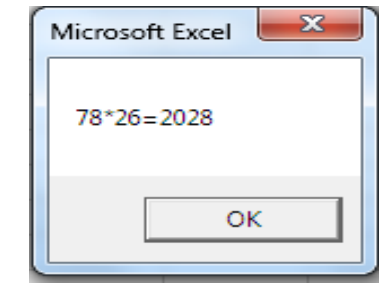

**2.13-расм**

Қуйида келтирилган макрос ҳам чизиқли диаграмма чизиш учун ѐзилган. Ушбу макроснинг фарқи шундаки, диаграмма чиқариш ва ўчириш иккита тугмага бириктирилган(2.14.-расм)

Sub Makros6()

Charts.Add

 $Active Chart.ChartType = xILineMarkers$ 

ActiveChart.SetSourceData Range ("b1:E3"), xlRows

ActiveChart.Location xlLocationAsObject, Name

With ActiveChart

 $HasTitle = True$ 

.ChartTitle.Characters.Text = Name

 $Axes(x)^\text{T} (x) = Axe$  . Axes (xlCategory, xlPrimary). Has Title = True

```
 .Axes(xlCategory, xlPrimary).AxisTitle.Characters.Text =
```
Sheets(Name).Range("a1").Value

. Axes(xlValue, xlPrimary). Has Title = True

 $Axes(x)Value, x1Primary). AxisTitle. Characteristics. Text =$ 

Sheets(Name).Range("a2").Value

.HasLegend = False

 $HasDataTable = True$ 

.DataTable.ShowLegendKey = True

With .Axes(xlCategory)

.hasmajorgridlines = True

.hasmajorgridlines = False

End With

End With

End Sub

Sub deletechart()

ActiveSheet.ChartObjects.Delete

End Sub

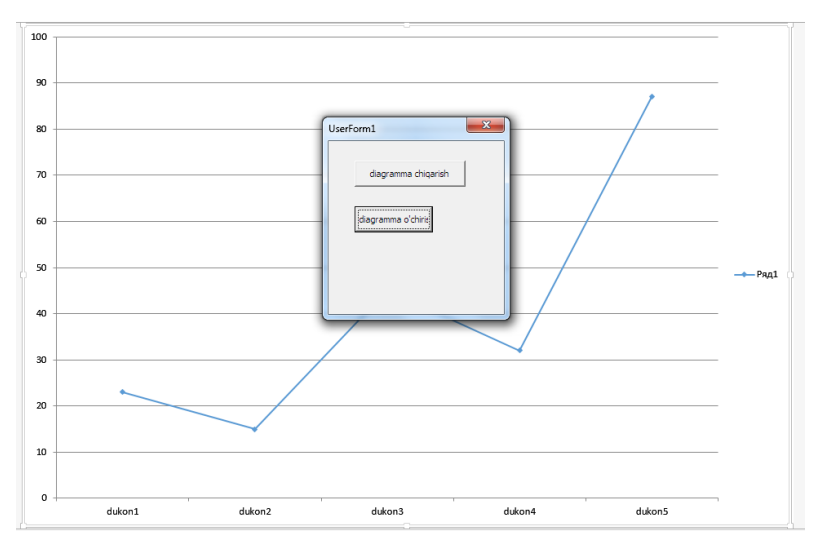

**2.14-расм**

Жадвалга элементларни автоматик киритишда қуйидаги макросдан фойдаланамиз.

Sub макрос6()

Dim lngRows As Long, intCols As Integer

Dim lngRow As Long, intCol As Integer

Dim alngValues() As Long

Dim lngStep As Long, lngVal As Long
lngRows = Val(InputBox("Ustun balandligi"))

intCols = Val(InputBox("Satr uzunligi"))

ReDim alngValues(1 To lngRows, 1 To intCols)

Set rgRange = ActiveCell.Range(Cells(1, 1), Cells(lngRows, intCols))

For  $lngRow = 1$  To  $lngRows$ 

For  $intCol = 1$  To  $intCols$ 

alngValues(lngRow, intCol) = Val(InputBox("Elementlarni kiriting"))

Next intCol

Next lngRow

 $rgRangeValue = alngValues$ 

End Sub

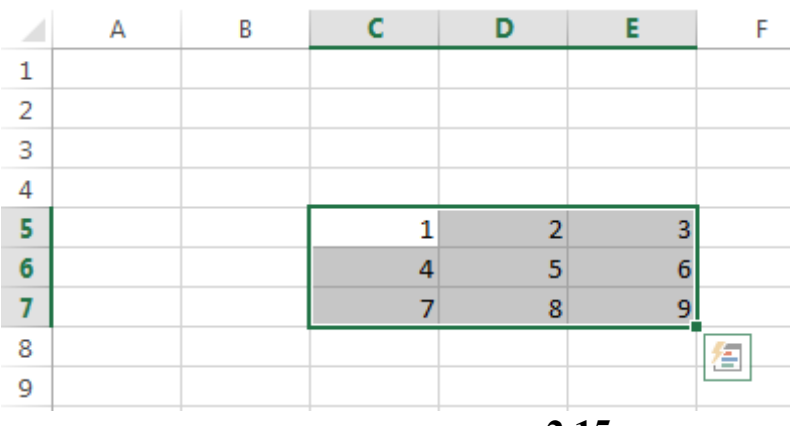

**2.15-расм**

Электрон жадвалда фаол диапазонни аниқлаш учун қуйидаги макрос

ишлатилади.

Sub макрос7()

Dim x1, x2 As String

 $x2 =$  ActiveCell.Address

 $x1 =$ Cells(1, ActiveCell.Column).Address

Range(x1, ":", x2).Select

End Sub

Файлга маълумотлар ѐзиш макроси кўриниши қуйидагича

Sub makros1()

Dim h, d As Integer

Dim i, j As Integer

Dim A() As String

 $h = Val(InputBox("Ustun balancing'))$  $d = Val(InputBox("Satr uzunligi"))$  ReDim A(1 To h, 1 To d) As String Open "D:\ MyText1 File.txt" For Output As 1 For  $i = 1$  To h For  $j = 1$  To d  $A(i, j) = InputBox("Elementlarni kiriting")$ Write  $#1$ ,  $A(i, j)$ Next j

Next i

Close 1

End Sub

Юқоридаги макросни бажариш вақтида D дискда MyText1 File.txt файли очилиб киритилган маълумотлар ѐзилади. Агар ушбу файл таркибини қарасак қуйидаги ѐзувларни кўриш мумкин( -расм).

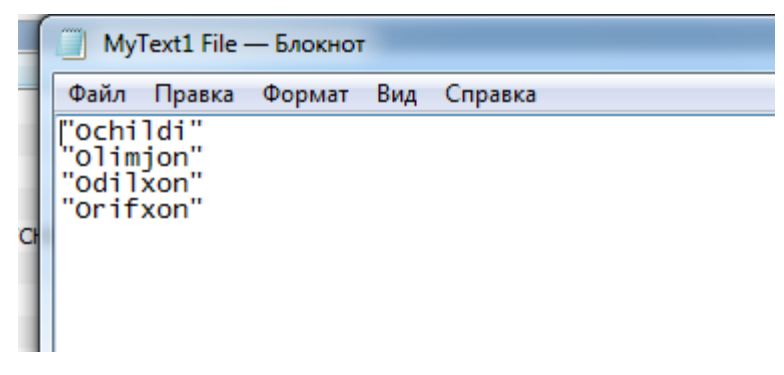

**2.16 -расм.** 

## **Хулоса ва таклифлар**

Хулоса ўрнида шуни таъкидлаш лозимки VBA (Visual basic for Application) имкониятларини фойдаланувчиларнинг офис дастурларида ишлаш жараѐнида тез-тез учраб турадиган турли масалаларини ҳал қилишда қўллаш бир қанча қулайликлар яратади. Мазкур масала юзасидан турли дастурий ишланмалар яратилган, бироқ ҳар бир дастурнинг ўзига хос камчиликлари мавжуд. Бу камчиликларни бартараф қилиш учун масала ечимини офис дастуридан чиқмаган ҳолда топиш мақсадга мувофиқ.

VBA кодларидан фойдаланиб ҳужжатни қайта ишлаш учун аввало бирор бир макрос ѐзиб, шундан сўнг уни таҳрирлаш қулай.

Офис дастурларида макрос яратиш менюлар қаторида "Вид" менюсининг "макросы" командасининг "записать макрос" бандини танлаш орқали бошланади.

Офис дастурларида ўқув эффектлари ва трюкларини яратувчи дастурий иловалар гарчи мустақил ишловчи дастур бўлмаса ҳам уни яратиш дастур яратишнинг анъанавий босқичларига бўйсунган ҳолда амалга оширилади.

Бунда аввало дастур учун математик модель ва алгоритм ишлаб чиқилади ва шу алгоритмга мос командалар дастурлаш тили операторлари кўринишида код муҳаррири ойнасига киритилади.

Яратилган дастур макрос кўринишида актив шаблонга сақланади. Ушбу шаблон файли (унинг кенгайтмаси \*.dot kўринишида бўлади) яратилган дастуирни бошқа компьютерларга ўтказиш учун хизмат қилади.

Бу файлни компьютернинг офис дастурлари(Word, Excel ва бошқа дастурлар) ўрнатилган директориясига мос каталог ичига нусхаланади, бунда каталогдаги эски шаблон файли янгиси билан алмаштирилади. Шуни таъкидлаш жоизки, бу яратилган дастурий иловаларнинг бошқа дастурлардан фарқли томони офис дастурлари билан ишлашни осонлаштиради. Бу дастур компьютер фойдаланувчилари ишларини енгиллаштирувчи яна бир дастурий восита бўлиб ҳисобланади.

75

## **Фойдаланилган адабиѐтлар**

- 1. Ўзбекистон Республикаси Конституцияси Т.: 2012-йил.
- 2. Ўзбекистон Республикасининг "Ахборот эркинлиги принциплари ва кафолатлари тўғрисида"ги қонуни. 2003 йил.
- 3. Гладкий А.А., Чиртик А.А. Excel. Трюки и эффекты.- СПб.:Питер, 2008.-368 с.
- 4. Nazirov Sh.A., Qobulov R.V. Obyektga mo"ljallangan dasturlash. G". G"ulom nomidagi nashriyot-matbaa ijodiy uyi, Toshkent.-2007.
- 5. Симонович С.В., Евсеев Г.А. Занимательное программирование: Delphi. – М.: АСТ –ПРЕСС КНИГА: Инфорком – Пресс, 2001.
- 6. Каммингс C. VBA для "чайников", Пер. С анг.-М.: "Вильямс", 2001.- 448 с.
- 7. Культин Н.Б. Delphi в задачах и примерах. СПб.: БХВ Петербург, 2005.
- 8. Фаронов В.В. Программирование на языке высокого уровня: Учебник для вузов. –СПб.: Питер, 2003.
- 9. Бобровский С.И. Delphi 7. Учебный курс. СПб.: Питер, 2005.
- 10.Кетков Ю.Л., Кетков А.Ю. Практика программирования: Visual Basic,  $C_{++}$  Builder, , Delphi. - СПб.: БХВ – Петербург, 2005.
- 11.Флѐнов М. "Delphi в шутку и всерьез: что умеют хакеры" Издательский дом «Питер», 2006
- 12.Кузнецова И.А. Практикум по Delphi для решения прикладных задач Нижний Новгород Литература 2005.
- 13.Симонович С.В., Евсеев Г.А. Занимательное программирование: Delphi. – М.: АСТ – ПРЕСС КНИГА: Инфорком – Пресс, 2001.
- 14.Культин Н.Б. Delphi в задачах и примерах. СПб.: БХВ Петербург, 2005.
- 15.Фаронов В.В. Программирование на языке высокого уровня: Учебник для вузов. СПб.: Питер, 2003.
- 16.Бобровский С.И. Delphi 7. Учебный курс. СПб.: Питер, 2005.

## **Интернет сайтлари:**

- 17. [www.z](http://www./)iyonet.uz
- 18. [www.technoidea.boom.ru](http://www.technoidea.boom.ru/)
- 19. www.uzinfo.info
- 20. www.intuit.ru.
- 21. www. Officevba. Com Microsoft Office &Visual Basic for Applications Developer
- 22. www. windx. Com -Visual Basic Programmer"s Journal
- 23. [www.elementkjournals.](http://www.elementkjournals/) Com/ivb/ Inside Visual Basic
- 24. [www.vbapro.com/](http://www.vbapro.com/)
- 25. [www.mvps.org/vbnet/](http://www.mvps.org/vbnet/)
- 26. www.vbcity.com /
- 27. [www.download.cnet.com](http://www.download.cnet.com/)
- 28. [www.geocites.com/WallStreet/9245/](http://www.geocites.com/WallStreet/9245/)